# *611BF/612BF USER'S MANUAL*

# *3D-AGP VGA / 3D-Audio M/B FOR SOCKET 370*

**The author assumes no responsibility for any errors or omissions which may appear in this document nor does it make a commitment to update the information contained herein.**

**NO. G03-610BFR5A**

**Release date: OCT 2000**

**\*\* Year 2000 compliant \*\***

**Trademark:**

- **\* Pentium is registered trademark and Celeron is a trademark of Intel corporation, the other names and brands are the property of their respective owners.**
- **\* Specifications and Information contained in this documentation are furnished for information use only, and are subject to change at any time without notice, and should not be construed as a commitment by manufacturer.**

# **TABLE OF CONTENT**

## **Chapter 1**

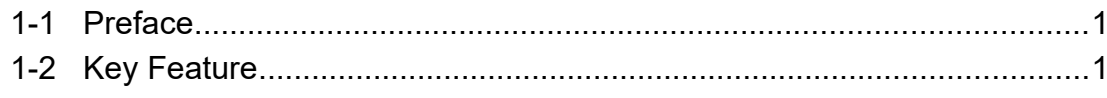

## **Chapter 2**

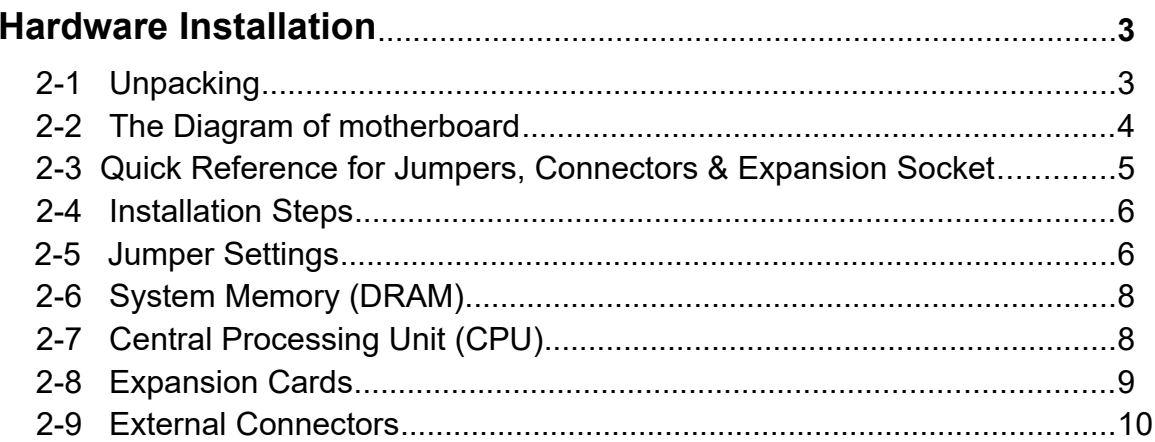

## **Chapter 3**

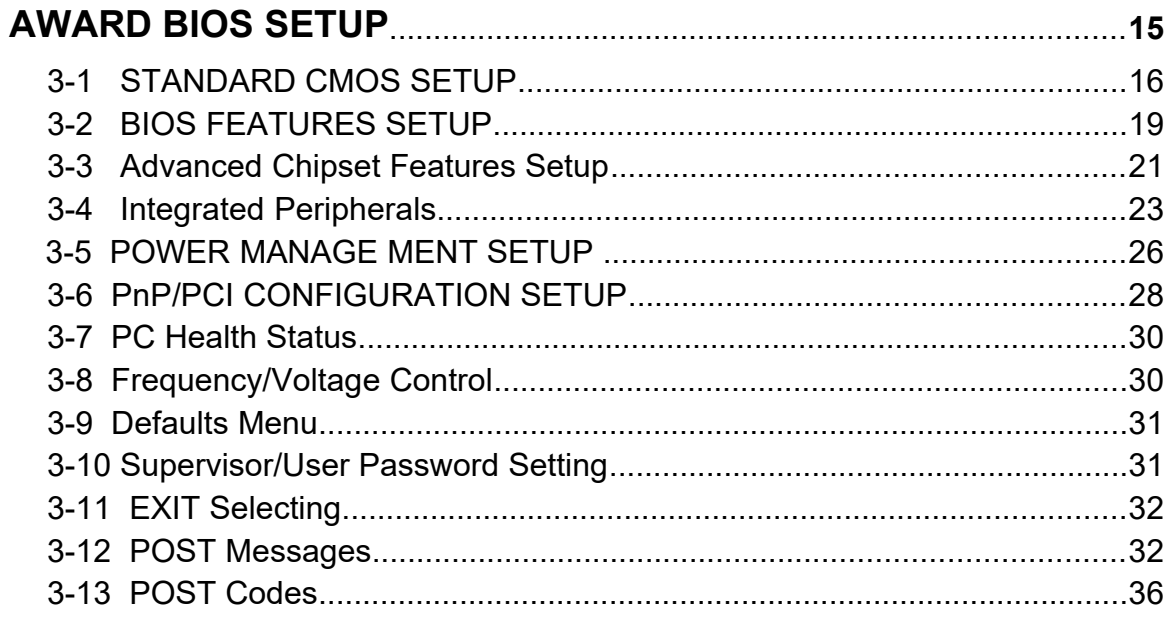

## **Chapter 4**

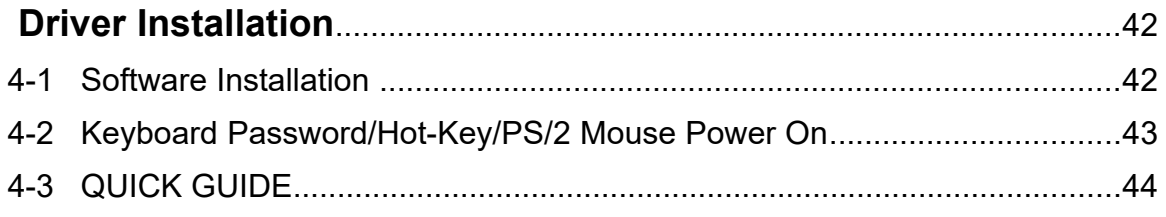

APPENDIX-A Magic Install

# **Chapter 1**

## **1-1 Preface**

Thank you for purchasing this multifunction motherboard. It has the most flexibility that you can find in today's computer market. The motherboard integrate Celeron<sup>TM</sup> (PPGA) processor interface into a compact PC/AT compatible system along with PCI local bus and the most recent interface AMR (Audio/Modem/ Riser card). Moreover, this motherboard using newest DDM (Dynamic Display Memory) architecture to increase systems display performance and many other new feature that meets future specification.

## 1-2 K**ey Feature**

This motherboard is design for the PC user who wants highest possible quality and value in a small package . It includes:

- **Support Jumpless solution,can setting Front Side Bus Frequency (CPU Host Clock) ,and CPU ratio in BIOS SETUP "Frequency / Voltage Control".**
- **Built-In High performance 3D AGP VGA:**
	- Support 1MB share memory for VGA.
	- \* Include 4MB Display Cache (For 612BF only).
	- 3D Hyper Pipelined Architecture.
	- 3D Graphics Visual Enhancements.
	- 3D Graphics Texturing Enhancements.
	- Up to 1600x1200 in 8-bit Color at 85Hz Refresh.
	- H/W Motion Compensation Assistance for S/W MPEG2 Decode.
	- Software DVD at 30fps.
- **Built-In High performance 3D Audio:**
	- Fully Compliant AC97 Analog I/O Component.
	- 48-Terminal TQFP package.
	- $*$  Multibit  $\Sigma_{\triangle}$  Converter Architecture for improved S/N ratio greater than 90dB.
	- 16-Bit Stereo Full-Duplex Codec.
	- 4 Analog Line-Level Stereo Input.
	- High Quality CD Input with Ground Sense.
	- Stereo Line Level Output.
- **Multi-Speed Support :** Provide 66/75/83/95/100/112/117/124/133MHz Front Side Bus Frequency to support Intel Celeron PPGA on a ZIF socket 370 interface.
- **Chipset:** Intel 810 Chipset for 611BF; Intel 810 DC-100 Chipset for 612BF.
- **DRAM Memory Support:** support two 168-pin DIMMS(3.3V)from a memory size between 8MB to 256MB using 16MB/64MB technology or 512MB by using 128MB technology.
- **AMR and PCI expansion Slots:** Provide one AMR slot, four PCI slot.
- **Super Multi-I/O:** Provides two high-Speed UART compatible serial ports and one parallel port with EPP and ECP capabilities. Two floppy drives of either 5.25" or 3.5" (1.44MB or 2.88MB) are also supported without an external card.

 **PCI Bus Master IDE Controller and ULTRA DMA 33/66 :** On-board PCI Bus Master IDE controller with two connectors that supports four IDE devices in two channels, provides faster data transfer rates, and supports Enhanced IDE devices such as Tape Backup, CD-ROM  $\cdot$  ZIP  $\cdot$  LS-120 Drives. This controller also supports PIO Modes and Bus Master IDE DMA 33/66 MB/S.

### **ACPI supporting for OS Directed Power Management**

**Keyboard /PS/2 Mouse Power On:** When use ATX power supply and JP6 1-2 closed, choose power on function by password in BIOS , can control power supply on by keyboard instead of power button .

**Ring-in Wake up:** When Ring-In the system can wake up from SMI Mode.

**Ring-in Power On:** When Ring-In the system can power on automatic by this function.

**Wake on LAN:** When Wake on LAN the system can power on automatic by this function.

**RTC Power On:** Enabled RTC Power On function, you can setting RTC alarm to power on the system at the time length you setting .

**Power Button:** Press the button will place the system power on/off.

#### **Support Software Power OFF Function.**

- **Power Support:** Efficient PWM switching power instead of traditional Linear Voltage Regulator to prevent power component from being burned-out.
- **Meets PC99 Requirements.**
- **Optional IRDA and PS/2:** This motherboard supports an dedicated 16C550 standard UART,supporting infrared communication module for wireless interface and PS/2 mouse cable set.
- **USB Port Connector:** This motherboard supports two USB port connectors for USB devices.
- **PC Health Monitoring :** To track PC CPU temperature, system voltage and fan speed. When current temperature over warning temperature system will have alarm to warning.
- **AC recovery ON/OFF control by BIOS**
- **Baby AT Form Factor:** Dimensions 22cm x 22cm.

## **Chapter 2**

## **Hardware Installation**

## **2-1 Unpacking**

This package should contain the following:

- The motherboard
- USER'S MANUAL for mainboard
- Cable set for IDE x1, Floppy x1 ,COM x1 ,LPT&PS/2 Mousex1,VGAx1, Audiox1
- CD for Drivers PACK

The mainboard contains sensitive electronic components which can be easily damaged by electron-static, so the mainboard should be left in its original packing until it is installed.

Unpacking and installation should be done on a grounded anti-static mat.

The operator should be wearing an anti static wristband, grounded at the same point as the anti-static mat.

Inspect the mainboard carton for obvious damage. Shipping and handling may cause damage to your board. Be sure there are no shipping and handling damages on the board before proceeding.

After opening the mainboard carton, extract the system board and place it only on a grounded anti-static surface component side up. Again inspect the board for damage.

Press down on all of the socket IC's to make sure that they are properly inserted. Do this only on with the board placed on a firm flat surface.

### *Warning: Do not apply power to the board if it has been damaged.*

You are now ready to install your mainboard. The mounting hole pattern on the mainboard matches the IBM-AT system board.

It is assumed that the chassis is designed for a standard IBM™ XT/AT™ main board mounting. Place the chassis on the anti-static mat and remove the cover.

Take the plastic clips, Nylon stand-off and screws for mounting the system board, and keep them separate.

## **2-2 Motherboard Diagram**

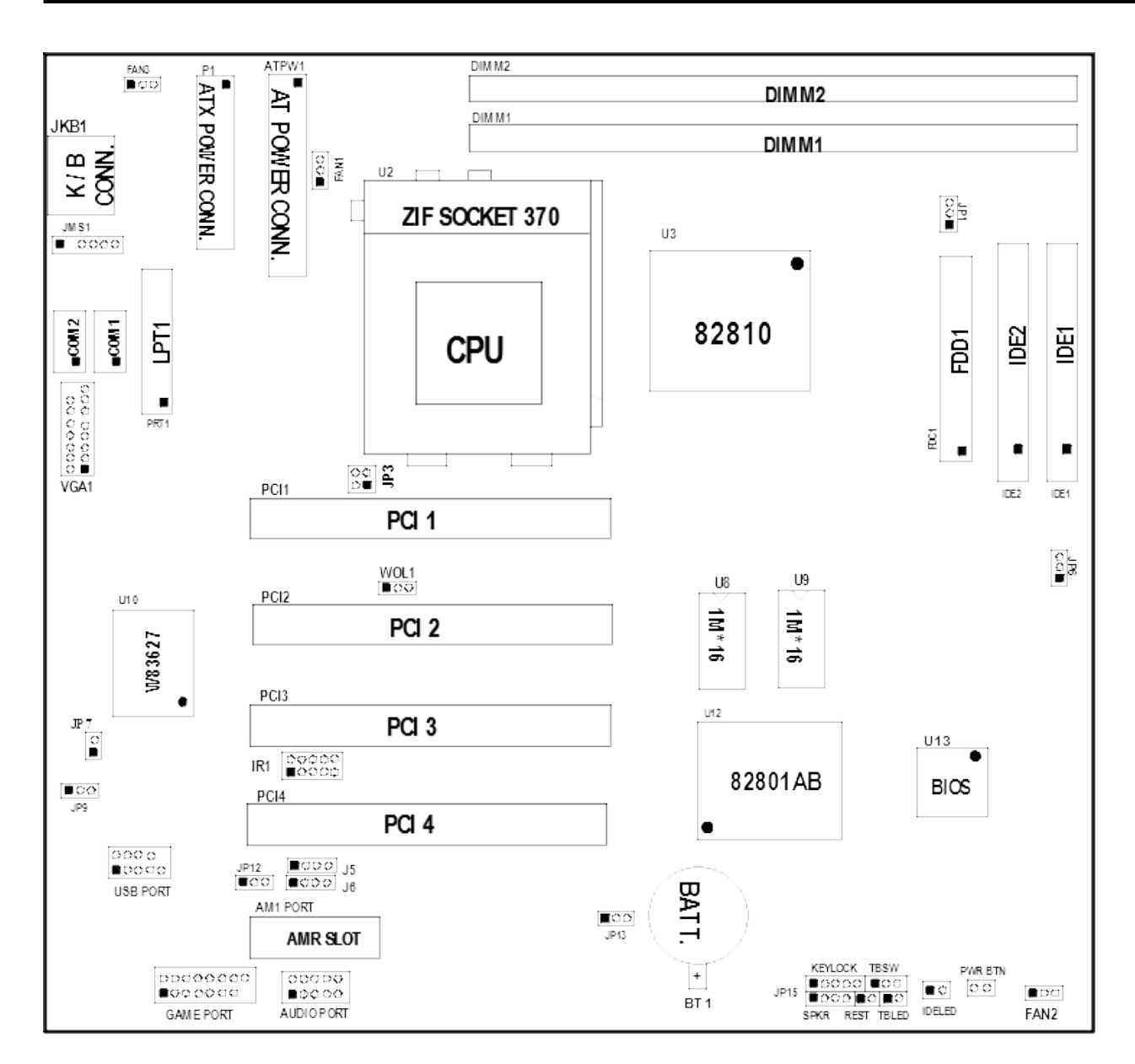

**Figure 2-1** 

## **2.3 Quick Reference for Jumpers, Connectors & Expansion Socket**

#### *Jumpers*

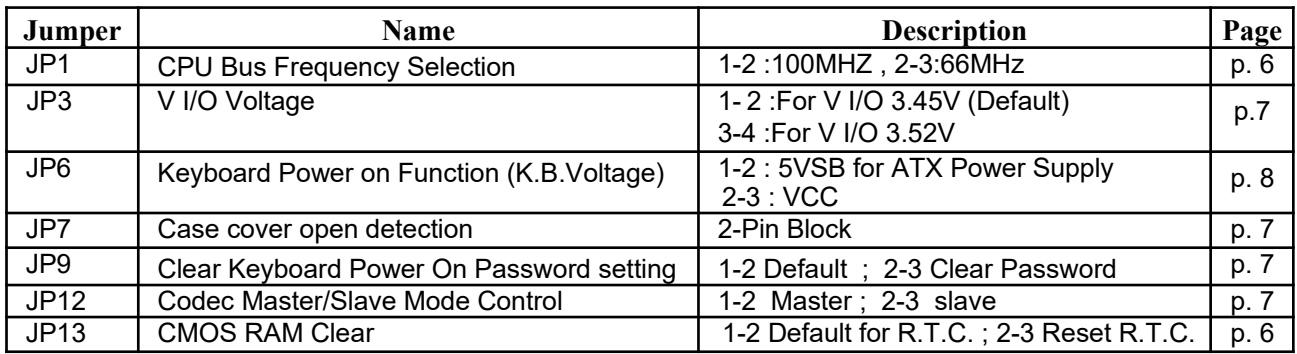

### **Connectors**

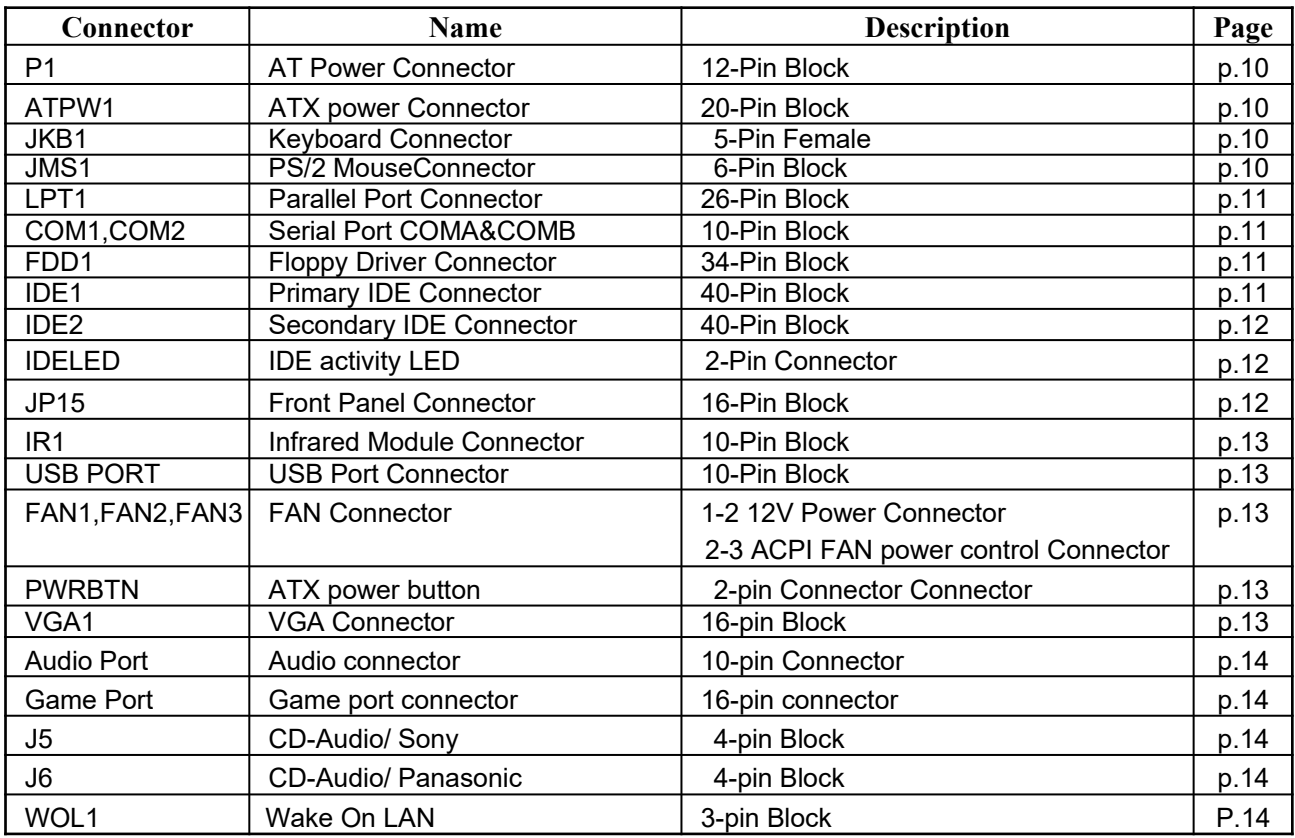

#### *Expansion Sockets*

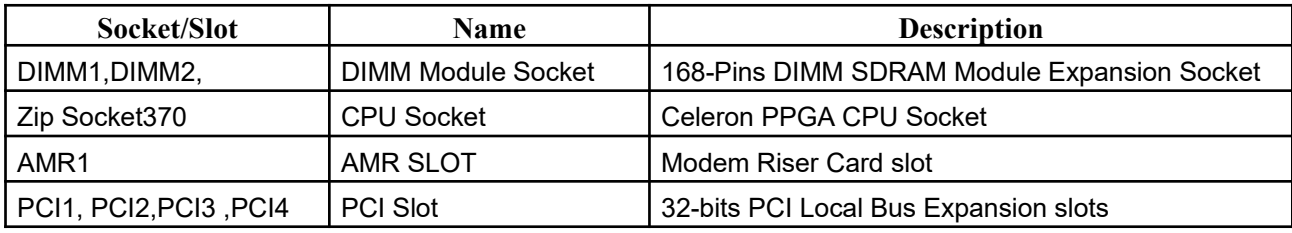

## **2-4 Installation Steps**

Before using your computer, you must follow the steps as follows:

1. Set Jumpers on the Motherboard

- 2. Install the CPU
- 3. Install DRAM Modules
- 4. Install Expansion card
- 5. Connect Cables, Wires, and Power Supply

## **2-5 Jumper Settings**

**1. CPU Bus Frequency Selection : JP1**

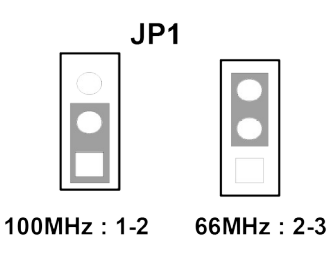

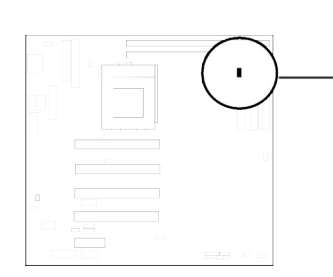

※ **Users can also set the CPU Bus frequency and CPU ratio under "Frequency / Voltage Control "of BIOS SETUP.**

Table for the Socket370 Cpu

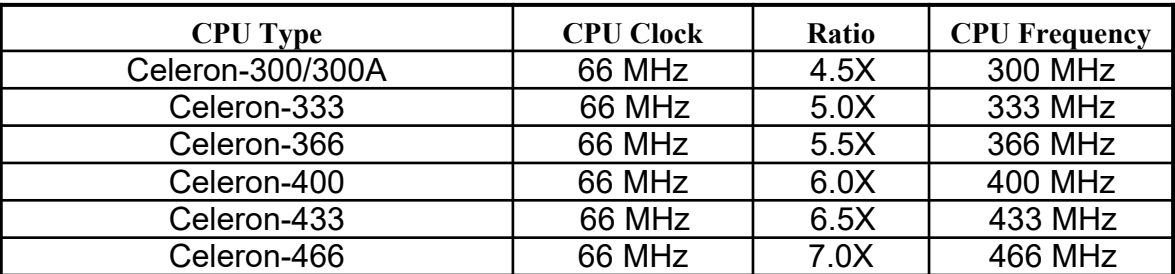

※ **Before install CPU please check the CPU Sepecification , and setting the correct CPU Bus Frequency (Front Side Bus) and ratio in the "CHIPSET FEATURES SETUP" of BIOS SETUP.** 

**2. CMOS RAM Clear: JP13 (Yellow color selector)**

*WARNING: Make sure your computer is POWER OFF when you CLEAR CMOS.*

Connect a jumper Cap over this jumper for a few seconds, will clears information stored in the CMOS RAM Chip that input by user, such as hard disk information and passwords. After CLEAR CMOS, you must enter the BIOS setup (by holding down <DEL> during power-up) to re-enter BIOS information (see BIOS SETUP).

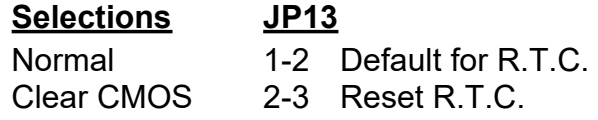

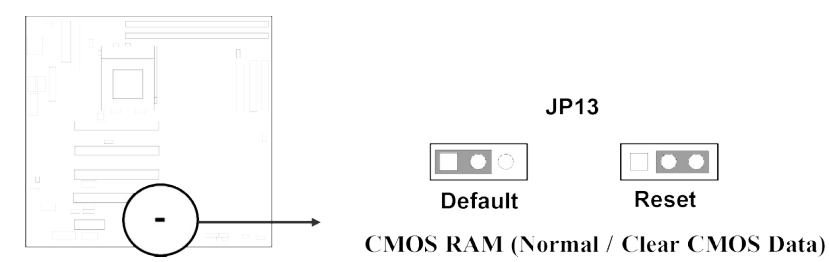

**Note**: You need clear keyboard Power On Password setting (JP9) before you clear CMOS data if you do not remember your password.

### **3. Codec Master / Slave Mode Control: JP12**

Allow you to change on-board Codec mode from Master to Slave. The default setting for onboard Codec is set to Master. However,if your MR card request Master mode, please change this setting to Slave mode.

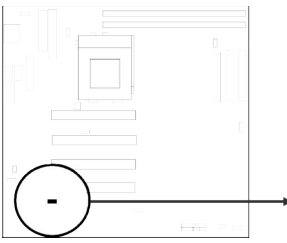

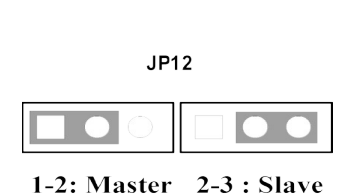

### **4. Case cover open detection: JP7**

This function requires a 2-wire cable supply from case manufacturer. It detects whether your case cover is open or close status

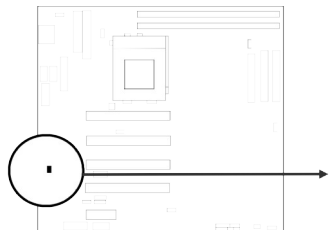

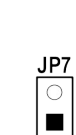

### **5. Clear Keyboard Power On Password setting: JP9**

Connect a jumper Cap over this jumper for a few seconds will clears keyboard power on password that stored in the W83627 chip input by user.

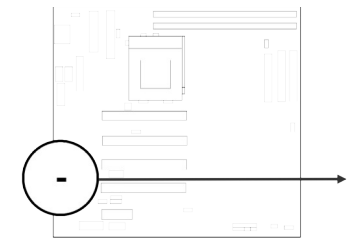

**6. V I/O Voltage: JP3**

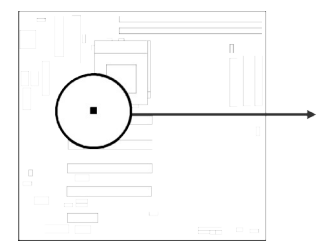

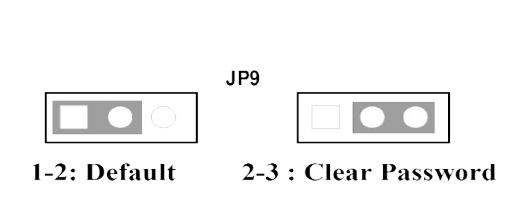

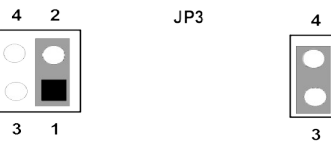

 $\overline{2}$ 

1-2: For V I/O 3.45V(Default) 3-4: For V I/O 3.52V

### **7. Keyboard Power on Function: JP6**

This function only support when use ATX power supply . When choose 1-2 closed and use ATX power supply , you can choice power on system by power button or keyboard in "Power On Function" item of "Integrated Peripherals Setup".

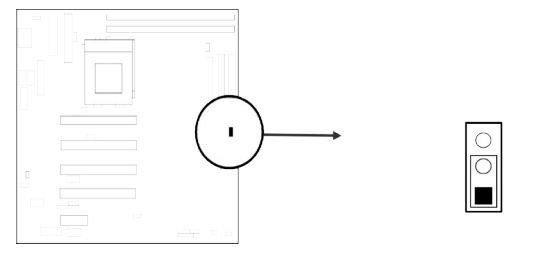

## **2-6 System Memory (DRAM)**

This main board supports two 168-pins DIMM modules, the Max Memory Size is 256MB(512MB using 128Mb technology).

 $\blacksquare$ 2-3 : Disabled

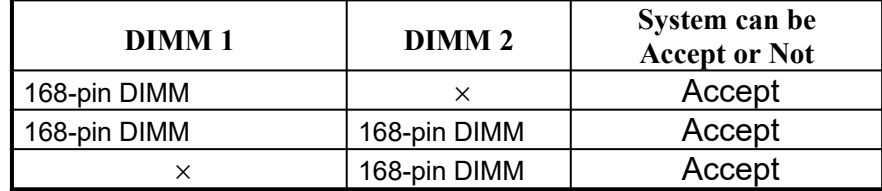

## **2-7 Central Processing Unit (CPU)**

The mainboard provides a 370-pin ZIF Socket 370. The CPU on motherboard must have a fan attached to prevent overheating.

*WARNING: Without a fan or heat sink, the CPU will overheat and cause damage to both the CPU and the motherboard.* 

To install a CPU, first turn off your system and remove its cover. Locate the ZIF socket and open it by first pulling the lever sideways away from the socket then upwards to a 90-degree right angle. Insert the CPU with the white dot as your guide. The white dot should point towards the end of the level. The CPU has a corner pin for three of the four corners, the CPU will only fit in the one orientation as shown as follow. With the added weight of the CPU fan, no force is required to insert the CPU. Once completely inserted, hold down on the fan and close the socket's lever.

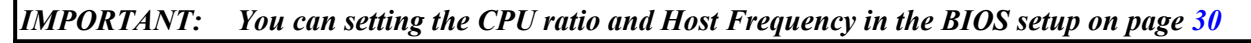

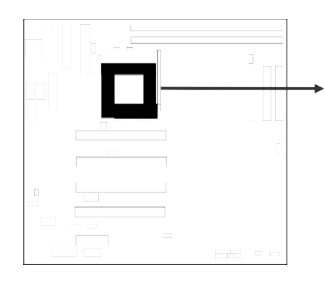

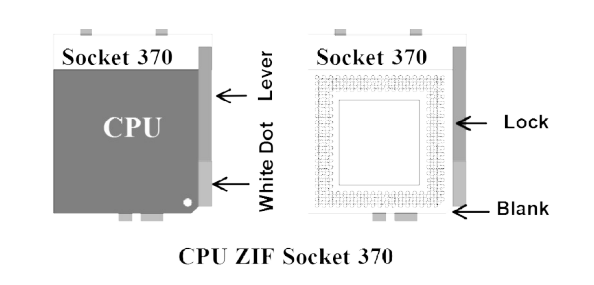

## **2-8 Expansion Cards**

You must read the documentation come with expansion card for any hardware or software settings that may be required to setup your specific card.

#### **Installation Procedure:**

- 1. Read the documentation from your expansion card.
- 2. Set any necessary jumpers on your expansion card.
- 3. Remove your computer's cover.
- 4. Remove the bracket on the slot you intend to use.
- 5. Carefully align the card's connectors and press firmly.
- 6. Secure the card on the slot with the screw you remove in step 4.
- 7. Replace the computer's cover.
- 8. Setup the BIOS if necessary.
- 9. Install the necessary software drivers for your expansion card.

#### **Assigning IRQs for Expansion Cards**

Some expansion cards may require an IRQ to operate. Generally an IRQ must be exclusively assigned to only one device. In an standard design there are 16 IRQs available but most of them are occupied by the system and leaves 6 free for expansion cards.

With most recent device, the BIOS automatically assign an IRQ number to PCI expansion cards. Please make sure there are no any of two devices use same IRQs, otherwise your computer may experience some problems when those two devices are in use at the same time.

#### **Assigning DMA Channels for Expansion Cards**

Some devices may also need to use a DMA (Direct Memory Access) channel. DMA assignments for this motherboard are handled the same way as the IRQ assignment process described above. You can select a DMA channel in the PCI and PnP configuration section of the BIOS Setup utility.

## **2-9 External Connectors**

**1. Power Connector: AT Power Connector (12-pin block): P1**

This connector connects to a standard AT power supply. To connect the leads from the power supply, ensure first that the power supply is not plugged. Most power supplies provide two plugs (P8 and P9), each containing six wires, two of which are black. Orient the connectors so that the black wires are located in the middle.

Using a slight angle, align the plastic guide pins on the lead to their receptacles on the connector. Once aligned, press the lead onto the connector until the lead locks into place.

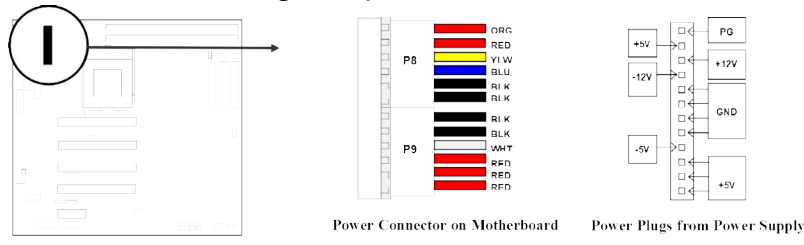

#### **2. Power Connector: ATX Power Connector (20-pin block): ATPW1**

ATX Power Supply connector. This is a new defined 20-pins connector that usually comes with ATX case. The ATX Power Supply allows to use soft power on momentary switch that connect from the front panel switch to 2-pins Power On jumper pole on the motherboard. When the power switch on the back of the ATX power supply turned on, the full power will not come into the system board until the front panel switch is momentarily pressed. Press this switch again will turn off the power to the system board.

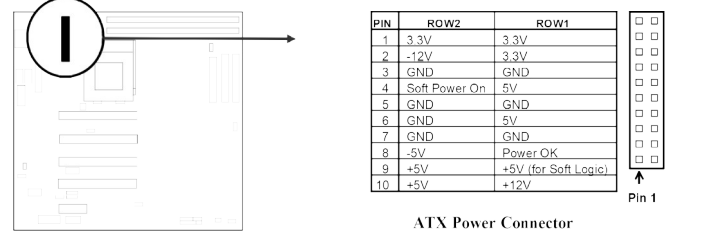

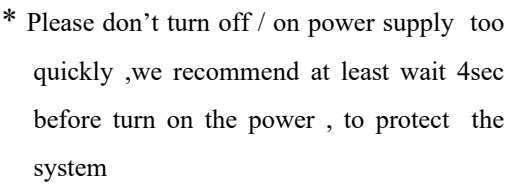

#### **3. Keyboard Connector (5-pin female): JKB1**

This connection is for a standard IBM-compatible keyboard. May also be known as a 101 enhanced keyboard.

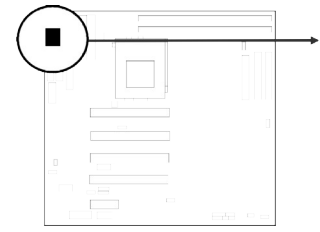

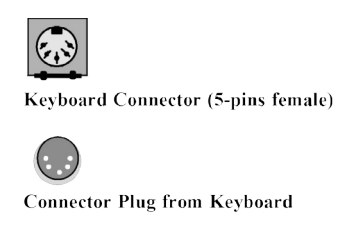

#### **4. PS/2 Mouse Connector (5-pin block): JMS1**

 If you are using a PS/2 mouse, you must purchase an optional PS/2 mouse set which connects to the 5-pins block and mounts to an open slot on your computer's case.

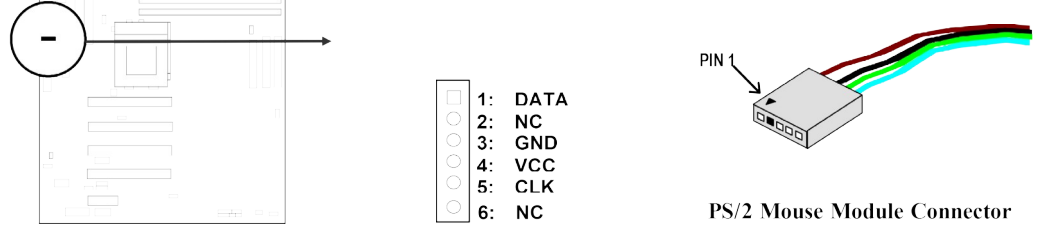

**5. Parallel Printer Connector (26-pin Block): LPT1**

Connection for the enclosed parallel port ribbon cable with mounting bracket. Connect the ribbon cable to this connection and mount the bracket to the case on an open slot. It will then be available for a parallel printer cable.

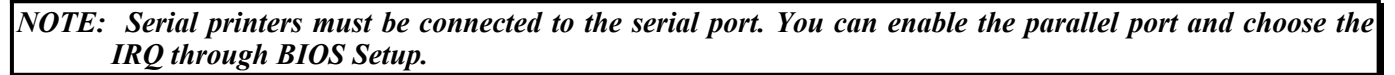

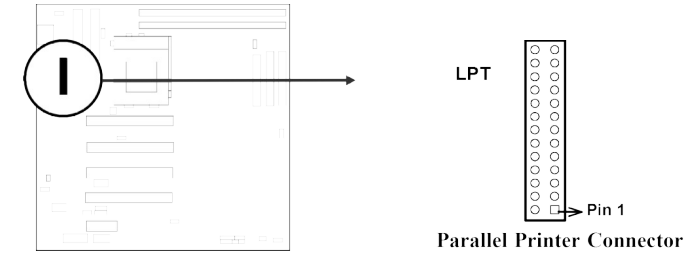

**6. Serial port COMA and COMB Connector (Two 10-pin blocks): COM1, COM2** These connectors support the provided serial port ribbon cables with mounting bracket. Connect the ribbon cables to these connectors and mount the bracket to the case on an open slot. The two serial ports on the mounting bracket will then be used for pointing devices or other serial devices. See BIOS configuration of "Onboard Serial Port"

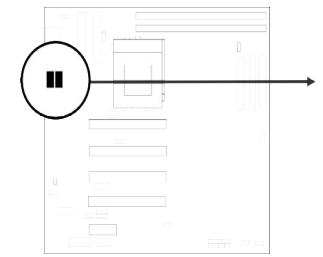

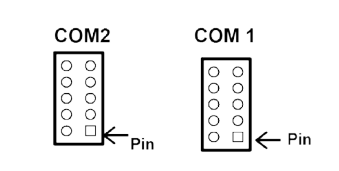

**Serial port COMA and COMB Connector** 

#### **7. Floppy drive Connector (34-pin block): FDD1**

This connector supports the provided floppy drive ribbon cable. After connecting the single plug end to motherboard, connect the two plugs at other end to the floppy drives.

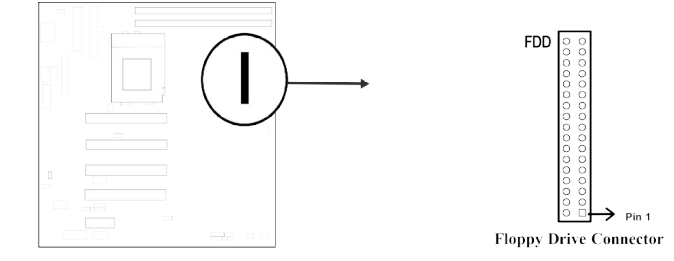

#### **8. Primary IDE Connector (40-pin block): IDE1**

This connector supports the provided IDE hard disk ribbon cable. After connecting the single plug end to motherboard, connect the two plugs at other end to your hard disk(s). If you install two hard disks, you must configure the second drive to Slave mode by setting its jumpers accordingly. Please refer to the documentation of your hard disk for the jumper settings.

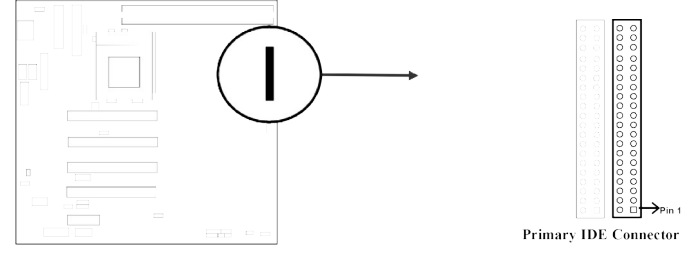

**9. Secondary IDE Connector (40-pin block): IDE2**

This connector connects to the next set of Master and Slave hard disks. Follow the same procedure described for the primary IDE connector. You may also configure two hard disks to be both , Masters using one ribbon cable on the primary IDE connector and another ribbon cable on the secondary IDE connector.

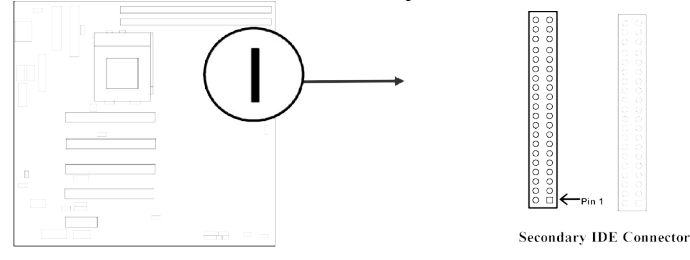

### **10. IDE activity LED: IDELED**

This connector connects to the hard disk activity indicator light on the case.

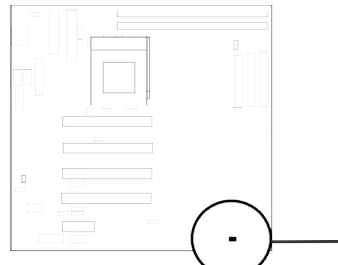

**IDELE** 

**IDE** (Hard Drive) LED

**11. Front Panel connector:** This 16-pin connector to connect to case front panel switch.

#### **A. Turbo LED switch: TBLED**

The motherboard's turbo function is always on. The turbo LED will remain constantly lit while the system power is on. You may also to connect the Power LED from the system case to this lead. See the figure below.

#### **B. Reset switch lead: RST**

This 2-pin connector connects to the case-mounted reset switch for rebooting your computer without having to turn off your power switch. This is a preferred method of rebooting in order to prolong the life of the system's power supply. See the figure below.

#### **C. Keyboard lock switch lead & Power LED: KEYLOCK & PWLED**

This 5-pin connector connects to the case-mounted key switch for locking the keyboard for security purposes and Power LED together.

#### **D. Speaker connector: SPKR**

This 4-pin connector connects to the case-mounted speaker. See the figure below.

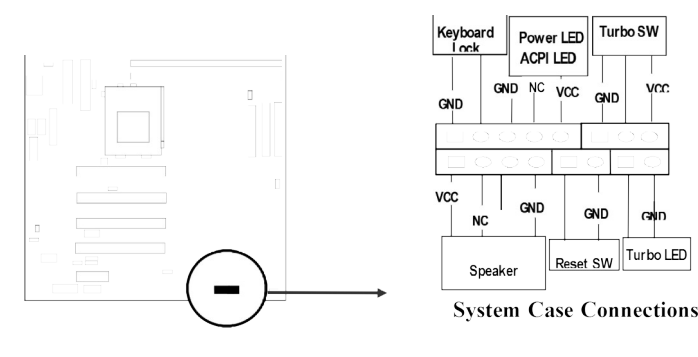

#### **12. IR infrared module connector: IR1**

This connector supports the optional wireless transmitting and receiving infrared module. This module mounts to small opening on system cases that support this feature you must also configure the setting through BIOS setup. Use the five pins as shown on the Back View and connect a ribbon cable from the module to the motherboard according to the pin definitions.

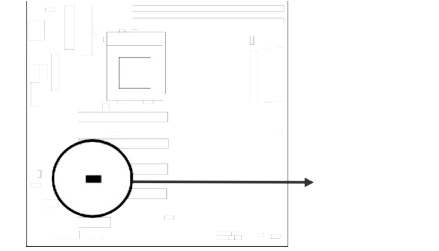

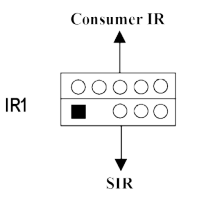

**IR Infrared Module Connector** 

#### **13. USB Port connector: USB PORT**

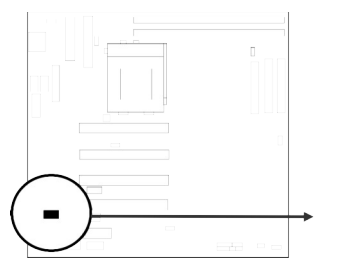

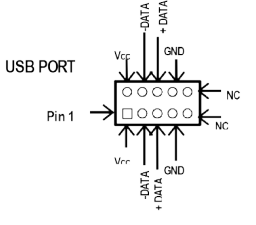

**USB Port Connector** 

**14. FAN connector: FAN1,FAN2 and FAN3**

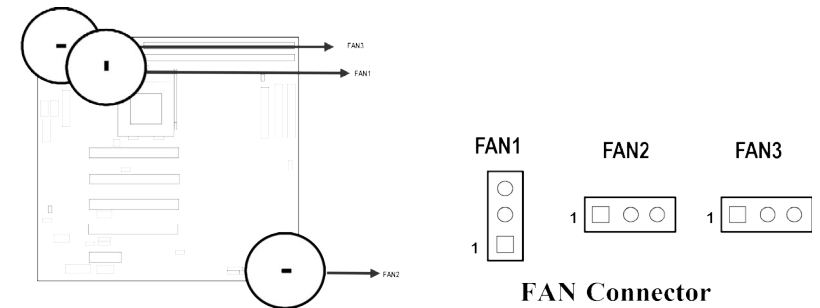

#### **15. ATX Power button: PWRBTN**

When using ATX power, the system power can be controlled by a momentary switch connected to PS-ON Pushing the button once will switch ON/OFF the system. The system Power LED will shows the status of the system's power.

#### **Selections**

One touch Power ON/OFF

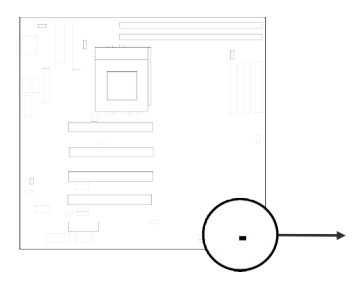

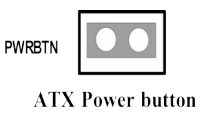

#### **16. VGA connector: VGA1**

This connector supports the provided VGA cable with mounting bracket. Connect the ribbon cable to connector and mount the bracket to the case on an open slot .

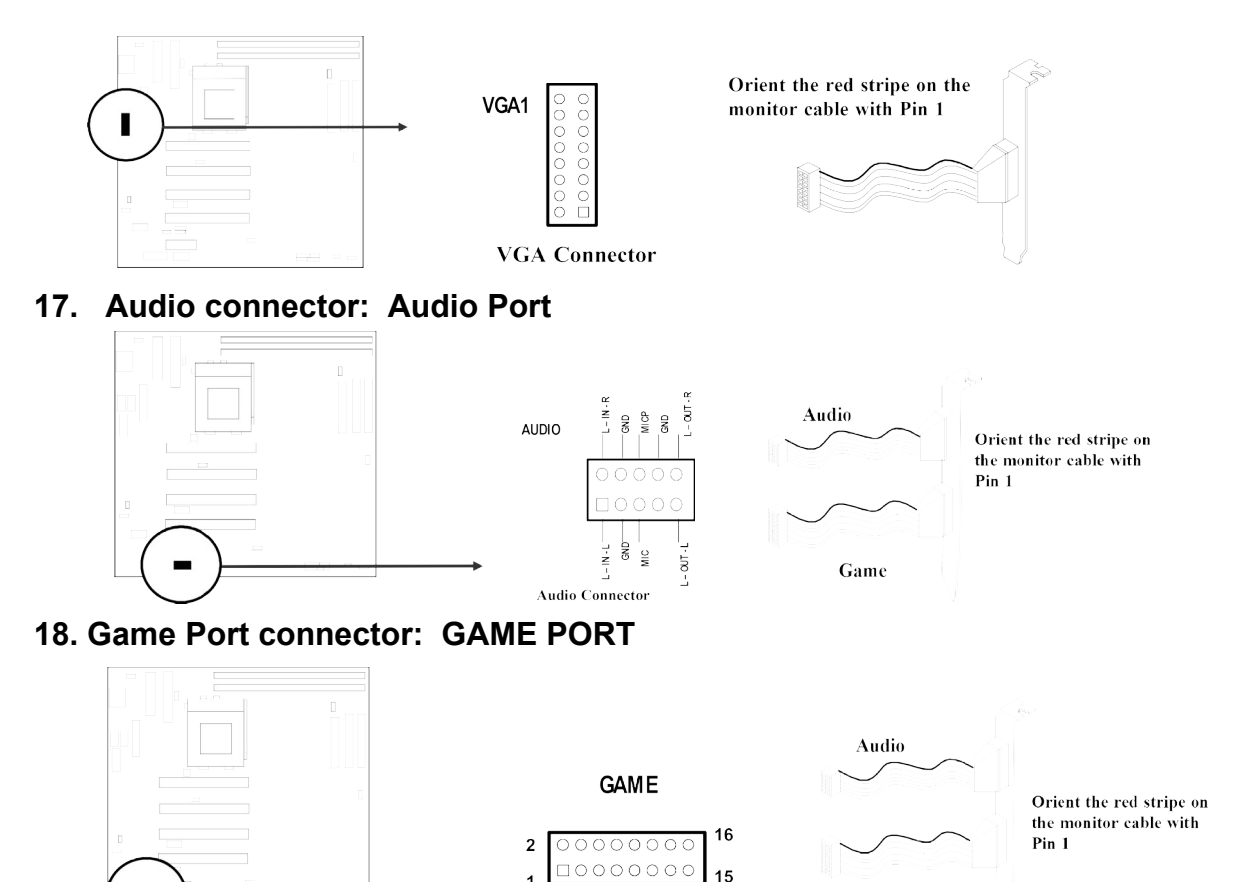

**GAME PORT Connector** ※ **This conector able to support two Gome Ports.**

## **19. CD-ROM Audio connector: J5,J6**

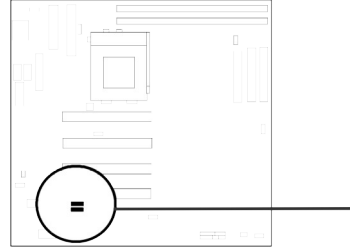

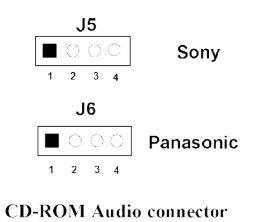

Game

 $15$ 

**20. Wake On LAN connector: WOL1** 

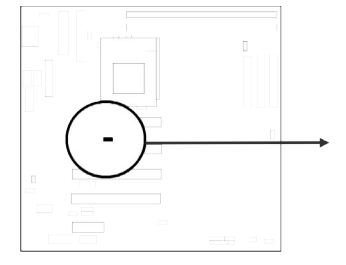

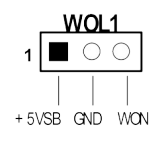

※ **Wake On LAN function worked only when power supply support 5VSB more than 750mA current.**

# **Chapter 3**

## **AWARD BIOS SETUP**

Once you enter the AwardBIOS™ CMOS Setup Utility, the Main Menu will appear on the screen. The Main Menu allows you to select from several setup functions and two exit choices. Use the arrow keys to select among the items and press  $\leq$  Enter $\geq$  to accept and enter the sub-menu.

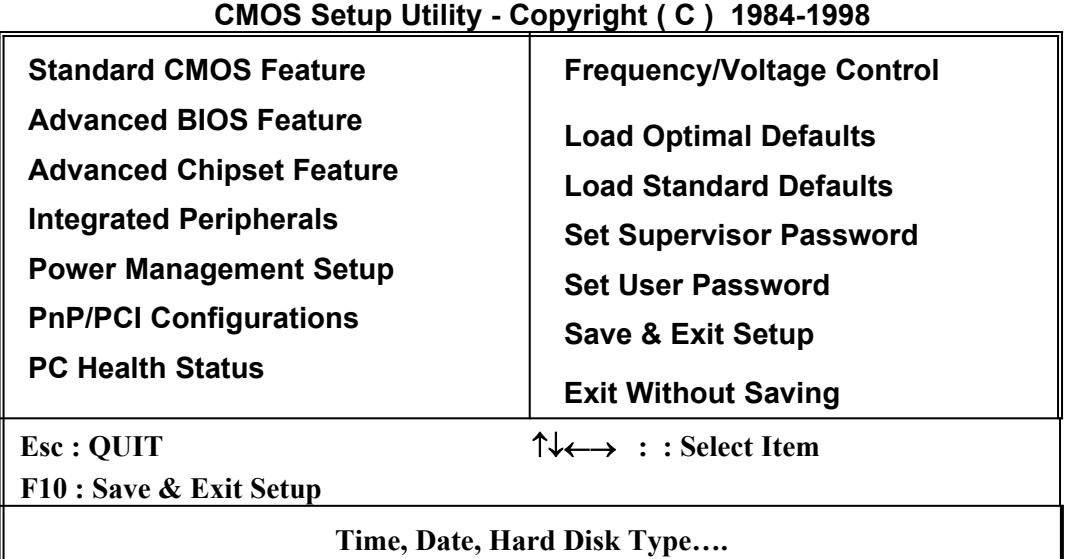

#### **Figure 3-1**

Note that a brief description of each highlighted selection appears at the bottom of the screen.

- **Setup Items:** The main menu includes the following main setup categories. Recall that some systems may not include all entries.
- **Standard CMOS Features:** Use this menu for basic system configuration. See Section 3- 1 for the details.
- **Advanced BIOS Features:** Use this menu to set the Advanced Features available on your system. See Section 3-2 for the details.
- **Advanced Chipset Features:** Use this menu to change the values in the chipset registers and optimize your system's performance. See section 3-3 for the details.
- **Integrated Peripherals:** Use this menu to specify your settings for integrated peripherals. See section 3-4 for the details.
- **Power Management Setup:** Use this menu to specify your settings for power management. See section 3-5 for the details.
- **PnP / PCI Configuration:** This entry appears if your system supports PnP / PCI. See section 3-6 for the details.
- **PC Health Status:** Use this menu to show the temperature, FAN Speed, Voltage of the PC Health. See section 3-7 for detail.
- **Frequency/Voltage Control:** Use this menu to specify your settings for frequency/voltage control. See section 3-8 for the details.
- **Load Optimal Defaults:** Use this menu to load the Optimal default values for the higher performance for your system to operate. See section 3-8 for the details.
- **Load Standard Defaults:** Use this menu to load the BIOS default values that are factory settings for normal/stable performance system opeations. While Award has designed the custom BIOS to nomal/stable performance, the factory has the right to change these defalts to meet their needs. See section 3-9 for the details.
- **Supervisor / User Password:** Use this menu to set User and Supervisor Passwords. See section 3-10 for the details.
- **Save & Exit Setup:** Save CMOS value changes to CMOS and exit setup. See section 3- 11 for the details.
- **Exit Without Save:** Abandon all CMOS value changes and exit setup. See section 3-11 for the details.

## **3-1 STANDARD CMOS SETUP**

**The items in Standard CMOS Setup Menu are divided into 10 categories. Each category includes no, one or more than one setup items. Use the arrow keys to highlight the item and then use the <PgUp> or <PgDn> keys to select the value you want in each item.**

|         | <b>Standard CMOS Features</b>                                                                                                    |                                                          |  |
|---------|----------------------------------------------------------------------------------------------------|----------------------------------------------------------|--|
|         | Date: Mon, Feb 8 1999<br>16:19:20<br>Time:                                                                                                    | Item Help                                                |  |
| Drive B | > IDE Primary Master 2557 MB<br>> IDE Primary Slave None<br>> IDE Secondary Master None<br>IDE Secondary Slave None<br>Drive A1.44M, 3.5 in. None<br>Video EGA/VGA<br>Halt On All Errors<br>Based Memory 640K | Menu Level<br>Change the day, month,<br>year and century |  |
|         | Extended Memory 64512K<br>Total Memory 65536K                                                                                                    |                                                          |  |
|         | $\uparrow \downarrow \leftarrow \rightarrow$ Move Enter: Select +/-/PU/PD: Value F10:Save ESC: Exit F1:General Help<br>F5:Previous Values F6:Optimal defaults F7:Standard Defaults                            |                                                          |  |

**Figure 3-2**

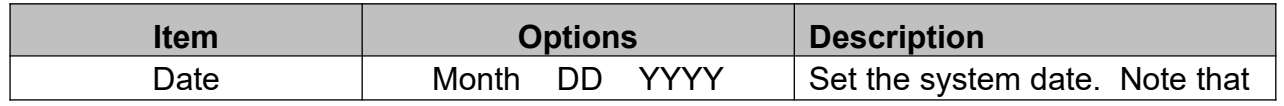

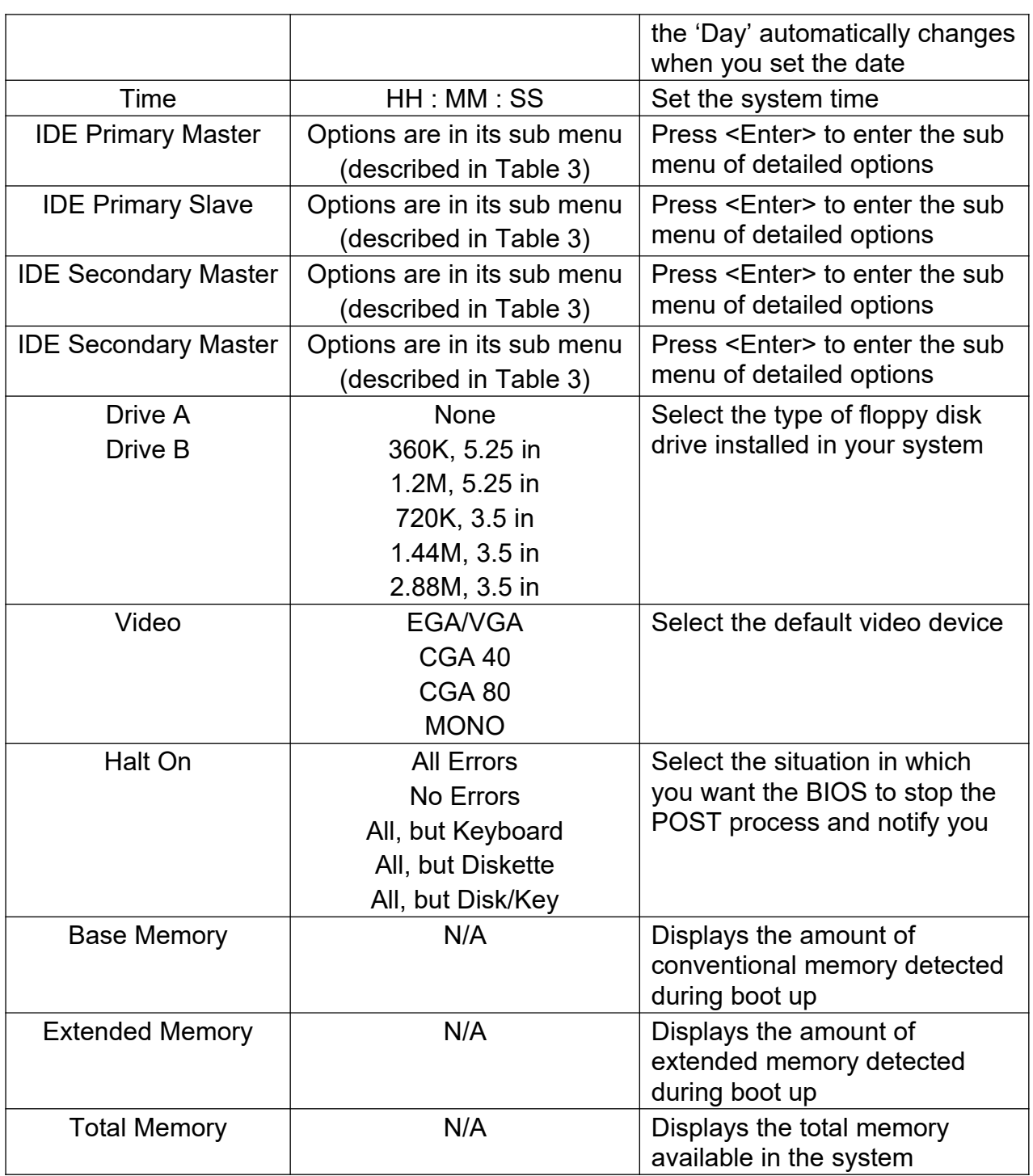

 **IDE Adapters:** The IDE adapters control the hard disk drive. Use a separate sub menu to configure each hard disk drive.

Figure3-2-1 shows the IDE primary master sub menu.

CMOS Setup Utility – Copyright © 1984-1998 Award Software IDE Primary Master

| <b>IDE HDD Auto-Detection</b>                         | <b>Press Enter</b>            | Item Help                                                                                                 |
|-------------------------------------------------------|-------------------------------|----------------------------------------------------------------------------------------------------|
| <b>IDE Primary Master</b><br><b>Access Mode</b>       | Auto 2557 MB<br>Auto          | Menu Level<br>$\geqslant$                                                                                 |
| Cylinder<br>Head<br>Precomp<br>Landing Zone<br>Sector | 4956<br>16<br>0<br>4955<br>63 | To auto-detect the HDD's size,<br>head on this channel                                                    |
| F5:Previous Values F6:Optimal defaults                |                               | T↓←→Move Enter: Select +/-/PU/PD: Value F10:Save ESC: Exit F1:General Help<br><b>F7:Standard Defaults</b> |

**Figure3-1-1 IDE Primary Master sub menu**

Use the legend keys to navigate through this menu and exit to the main menu. Use Table 3 to configure the hard disk.

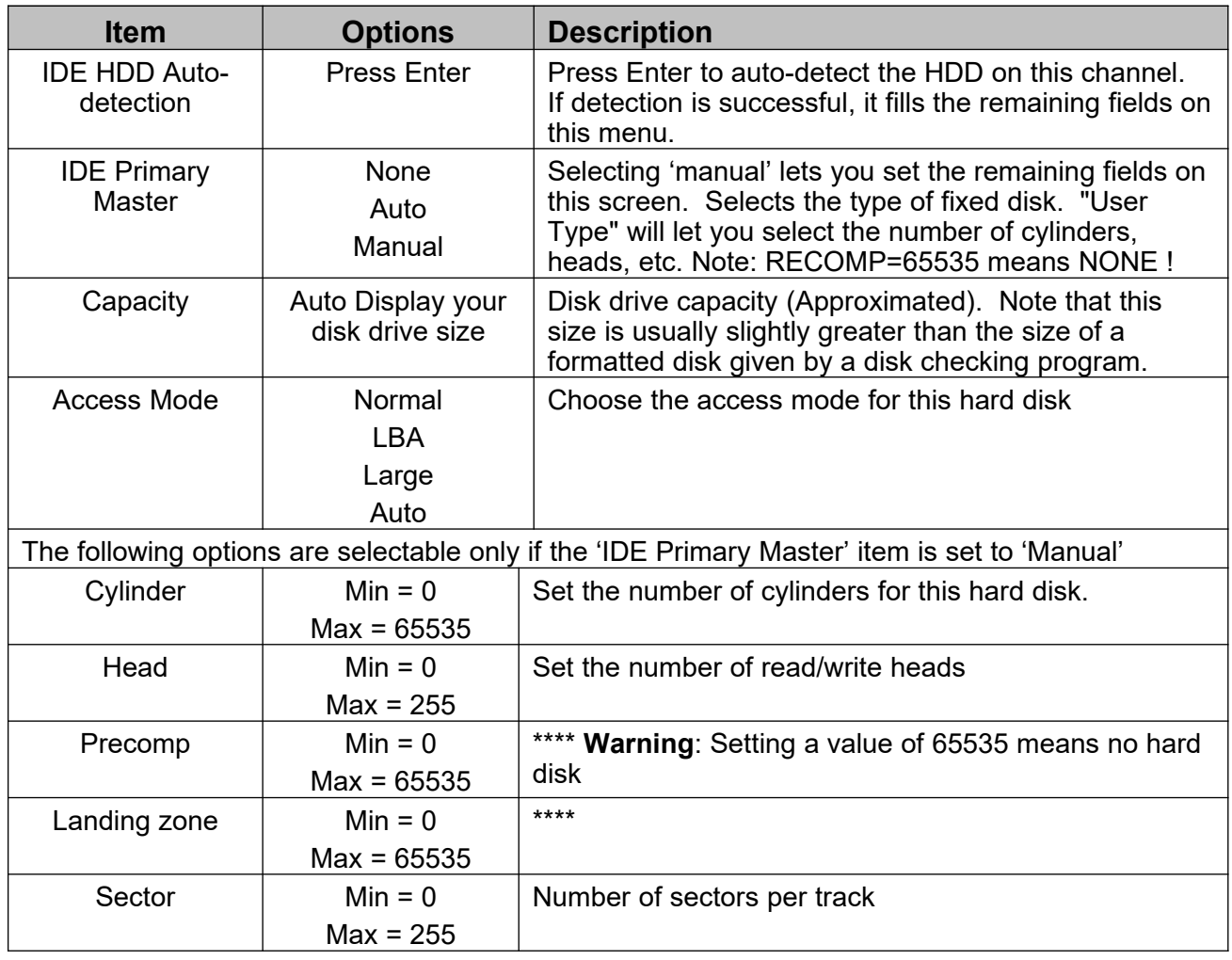

**Table 1 Hard disk selections**

## **3-2 BIOS FEATURES SETUP**

This section allows you to configure your system for basic operation. You have the opportunity to select the system's default speed, boot-up sequence, keyboard operation, shadowing and security.

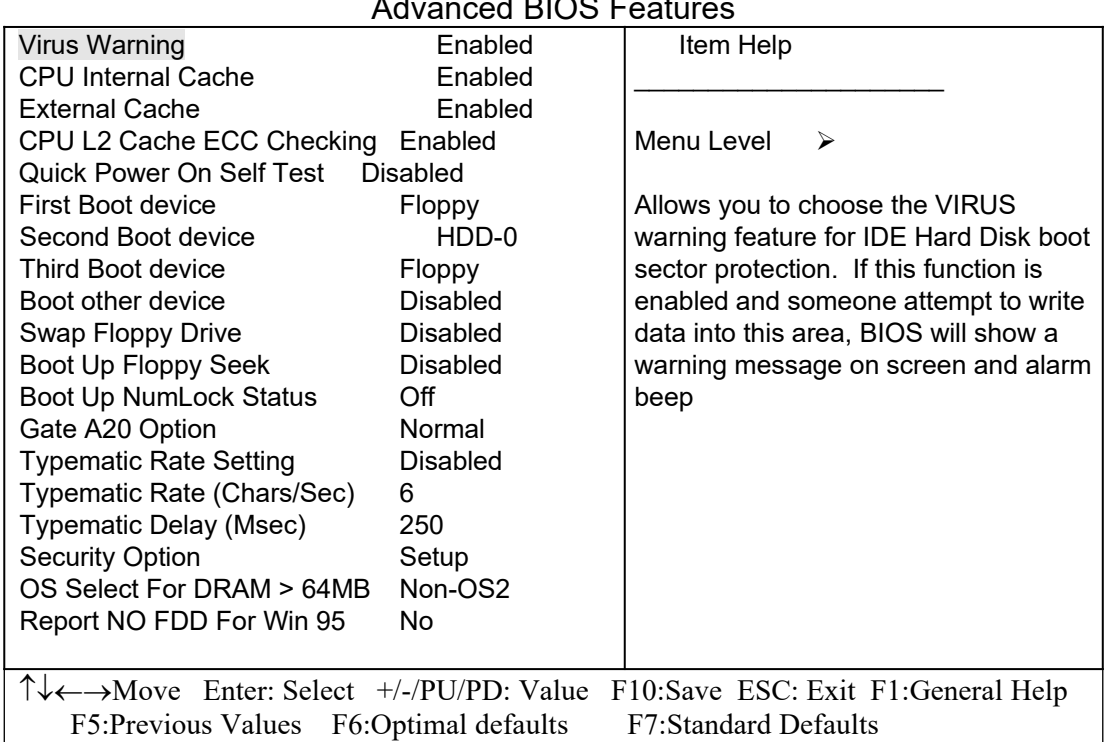

#### CMOS Setup Utility – Copyright © 1984 – 1998 Award Software Advanced BIOS Features

 Virus Warning: **Allows you to choose the VIRUS Warning feature for IDE Hard Disk boot sector protection. If this function is enabled and someone attempt to write data into this area, BIOS will show a warning message on screen and alarm beep.**

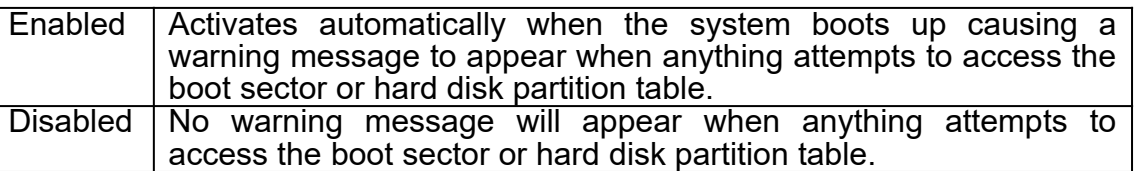

- **CPU Internal Cache/External Cache:** These two categories speed up memory access. However, it depends on CPU/chipset design.
- **CPU L2 Cache ECC Checking:** This item allows you to enable/disable CPU L2

Cache ECC checking.

The choice: Enabled, Disabled.

 Quick Power On Self Test: **This category speeds up Power On Self Test (POST) after you power up the computer. If it is set to Enable, BIOS will shorten or skip some check items during POST.**

Enabled | Enable quick POST

Disabled | Normal POST

 **First/Second/Third/Other Boot Device:** The BIOS attempts to load the operating system from the devices in the sequence selected in these items.

The Choice: Floppy, LS/ZIP, HDD, SCSI, and CDROM.

Other Boot Device: If this option is enable the Bios will attempt to load operating system from other boot device that is available if the other fails.

 **Swap Floppy Drive:** If the system has two floppy drives, you can swap the logical drive name assignments.

The choice: Enabled/Disabled.

- **Boot Up Floppy Seek:** Seeks disk drives during boot up. Disabling speeds boot up. The choice: Enabled/Disabled.
- **Boot Up NumLock Status:** Select power on state for NumLock.

The choice: Enabled/Disabled.

Gate A20 Option: **Select if chipset or keyboard controller should control GateA20.**

Normal  $\vert$  A pin in the keyboard controller controls GateA20 Fast | Lets chipset control GateA20

 **Typematic Rate Setting:** Key strokes repeat at a rate determined by the keyboard controller. When enabled, the typematic rate and typematic delay can be selected.

The choice: Enabled/Disabled.

 **Typematic Rate (Chars/Sec):** Sets the number of times a second to repeat a keystroke when you hold the key down.

The choice: 6, 8, 10, 12, 15, 20, 24, 30.

 **Typematic Delay (Msec):** Sets the delay time after the key is held down before it begins to repeat the keystroke.

The choice: 250, 500, 750, 1000.

 Security Option: **Select whether the password is required every time the system boots or only when you enter setup.**

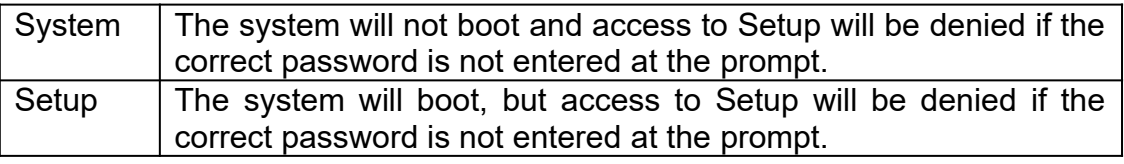

Note: To disable security, select PASSWORD SETTING at Main Menu and then you will be asked to enter password. Do not type anything and just press <Enter>, it will disable security. Once the security is disabled, the system will boot and you can enter Setup freely.

 **OS Select For DRAM > 64MB:** Select the operating system that is running with greater than 64MB of RAM on the system.

The choice: Non-OS2, OS2.

**Report No FDD For Win 95:** Whether report no FDD for Win 95 or not.

The choice: Yes, No.

3-3 Advanced CHIPSET FEATURES SETUP

CMOS Setup Utility – Copyright © 1984 – 1998 Award Software Advanced Chipset Features

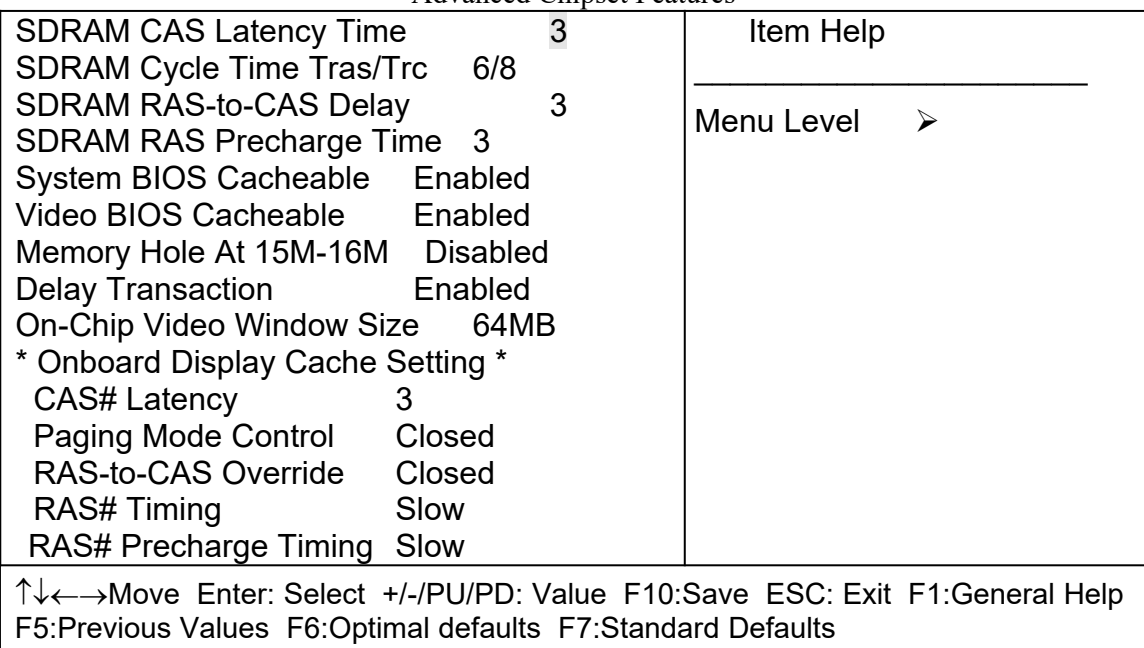

This section allows you to configure the system based on the specific features of the installed chipset. This chipset manages bus speeds and access to system memory resources, such as DRAM and the external cache. It also coordinates communications between the conventional ISA bus and the PCI bus. It must be stated that these items should never need to be altered. The default settings have been chosen because they provide the best operating conditions for your system. The only time you might consider making any changes would be if you discovered that data was being lost while using your system.

- **DRAM Settings:** The first chipset settings deal with CPU access to dynamic random access memory (DRAM). The default timings have been carefully chosen and should only be altered if data is being lost. Such a scenario might well occur if your system had mixed speed DRAM chips installed so that greater delays may be required to preserve the integrity of the data held in the slower memory chips.
- **SDRAM CAS Latency Time:** When synchronous DRAM is installed, the number of clock cycles of CAS latency depends on the DRAM timing. You can select SDRAM CAS (Column Address Strobe) latency according to your SDRAM specification

The Choice: 2, 3

- **SDRAM Cycle Time Tras/Trc:** Select the number of SCLKs for an access cycle. The Choice:5/7,6/8.
- **SDRAM RAS-to-CAS Delay:** This field lets you insert a timing delay between the CAS and RAS strobe signals, used when DRAM is written to, read from, or refreshed. *Fast* gives faster performance; and *Slow* gives more stable performance. This field applies only when synchronous DRAM is installed in the system.

The Choice: 2, 3.

- **SDRAM RAS Precharge Time:** If an insufficient number of cycles is allowed for the RAS to accumulate its charge before DRAM refresh, the refresh may be incomplete and the DRAM may fail to retain data. *Fast* gives faster performance; and *Slow* gives more stable performance. This field applies only when synchronous DRAM is installed in the system. The Choice: 2, 3.
- **System BIOS Cacheable:** Selecting *Enabled* allows caching of the system BIOS ROM at F0000h-FFFFFh, resulting in better system performance. However, if any program writes to this memory area, a system error may result.

The choice: Enabled, Disabled.

 **Video BIOS Cacheable:** Select Enabled allows caching of the video BIOS , resulting in better system performance. However, if any program writes to this memory area, a system error may result.

The Choice: Enabled, Disabled.

 **Memory Hole At 15M-16M:** You can reserve this area of system memory for ISA adapter ROM. When this area is reserved, it cannot be cached. The user information of peripherals that need to use this area of system memory usually discusses their memory requirements.

The Choice: Enabled, Disabled.

 **Delay Transaction:** The chipset has an embedded 32-bit posted write buffer to support delay transactions cycles. Select *Enabled* to support compliance with PCI specification version 2.1.

The Choice: Enabled, Disabled.

**On-Chip Video Window Size:** Select the on-chip video window size for VGA drive use.

The Choice: 32MB, 64MB, Disabled.

- **Onboard Display Cache Setting:** Setting the onboard display cache timing.
- **CAS # Latency (for 612BF):** Select the display cache memory clock cycles of CAS latency depends on the Display Cache DRAM timing , you can choose 2 cycle to get higher performance, and 3 cycle get more stable performance.

The Choice: 2, 3

 **Paging Mode Control (for 612BF):** Select the paging mode control in Display cache memory.

The Choice: Close, Open.

 **RAS-to-CAS Override (for 612BF):** Select the display cache clock periods control by CAS # LT depend on CAS # Latency value, Override(2) gives faster performance.

The Choice: by CAS # LT , Override(2)

 **RAS # Timing (for 612BF):** This item controls RAS# active to Protegra, and refresh to RAS# active delay (in local memory clocks) , *Fast* gives faster performance and *Slow* gives more stable performance.

The Choice: Fast, Slow.

 **RAS# Precharge Timing (for 612BF):** This item controls RAS# precharge (in local memory clocks) , this function is same " **SDRAM RAS Precharge Time** ".

The choice: Fast, Slow.

## **3-4 Integrated Peripherals**

CMOS Setup Utility – Copyright © 1984 – 1998 Award Software Integrated Peripherals

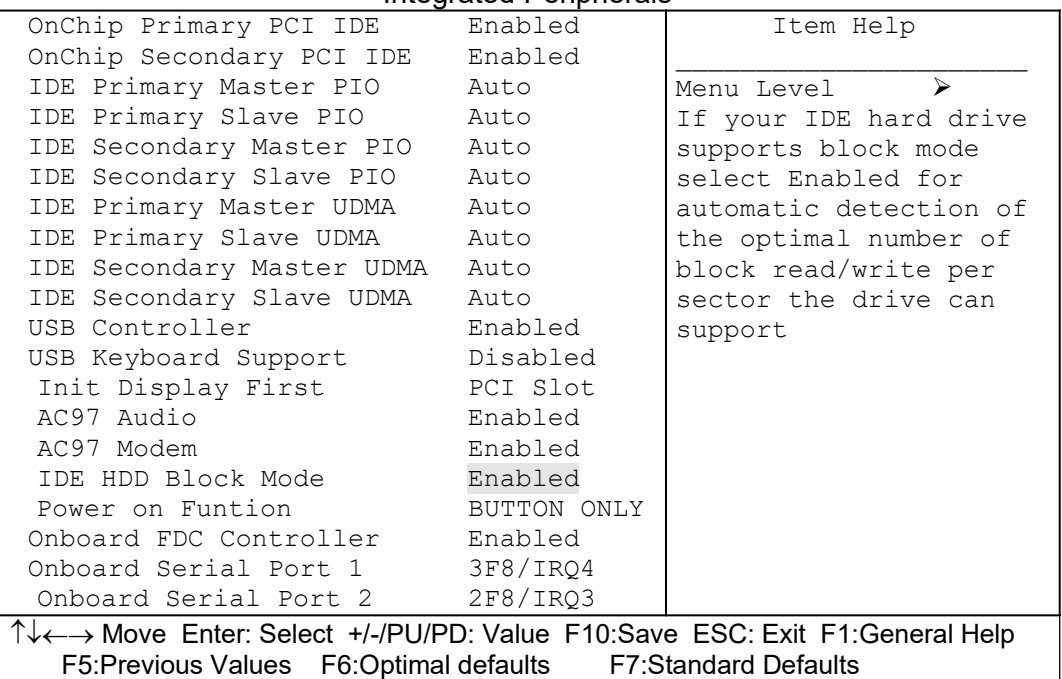

 **OnChip Primary/Secondary PCI IDE:** The integrated peripheral controller contains an IDE interface with support for two IDE channels. Select *Enabled* to activate each channel separately.

The choice: Enabled, Disabled.

 **IDE Primary/Secondary Master/Slave PIO:** The four IDE PIO (Programmed Input/Output) fields let you set a PIO mode (0-4) for each of the four IDE devices that the onboard IDE interface supports. Modes 0 through 4 provide successively increased performance. In Auto mode, the system automatically determines the best mode for each device.

The choice: Auto, Mode 0, Mode 1, Mode 2, Mode 3, Mode 4.

 **IDE Primary/Secondary Master/Slave UDMA:** Ultra DMA/33 implementation is possible only if your IDE hard drive supports it and the operating environment includes a DMA driver (Windows 95 OSR2 or a third-party IDE bus master driver). If your hard drive and your system software both support Ultra DMA/33, select Auto to enable BIOS support.

The Choice: Auto, Disabled.

 **USB Controller:** Select *Enabled* if your system contains a Universal Serial Bus (USB) controller and you have USB peripherals.

The choice: Enabled, Disabled.

 **USB Keyboard Support:** Select *Enabled* if your system contains a Universal Serial Bus (USB) controller and you have a USB keyboard.

The choice: Enabled, Disabled.

 **Init Display First:** This item allows you to decide to active whether PCI Slot or on-chip VGA first

The choice: PCI Slot, Onboard .

 **AC97 Audio/Modem:** This item allows you to decide to enable/disable the 810 chipset family to support AC97 Audio/Modem.(\* If you don't have Modem/Riser card, you will find a PCI card with a "!" mark in "OTHER DEVICE " under" Device Manager". You can solve this problem by disable "AC97 Modem" under "Integrated Peripherals" option of the BIOS.)

The choice: Enabled, Disabled.

 **IDE HDD Block Mode:** Block mode is also called block transfer, multiple commands, or multiple sector read/write. If your IDE hard drive supports block mode (most new drives do), select Enabled for automatic detection of the optimal number of block read/writes per sector the drive can support.

The choice: Enabled, Disabled

**Power on Function :** Select Keyboard (Hot Key / Pass word) / PS/2 Mouse Power on Function.

The choice: BUTTON ONLY, Keyboard 98, Password, Hot Key, Mouse Left, Mouse Right, Any Key.

**Keyboard password**: Please refer to page 43 setting hardware for this function .

**HotKey Power**: This is an option to select the conbination of keys to turn on your computer . Please refer to page 43 setting hardware for this function .

The choice: Ctrl+F1 to Ctrl+F12

 **Onboard FDC Controller:** Select Enabled if your system has a floppy disk controller (FDC) installed on the system board and you wish to use it. If you install and-in FDC or the system has no floppy drive, select Disabled in this field.

The choice: Enabled, Disabled.

- **Onboard Serial Port 1/Port 2:** Select an address and corresponding interrupt for the first and second serial ports.
	- The choice: 3F8/IRQ4, 2E8/IRQ3, 3E8/IRQ4, 2F8/IRQ3, Disabled, Auto.
- **UART Mode Select:** The Default setting is Normal.

 **IRDA:** HP Standard Mode IR.

 **ASKIR:** ASK standard Mode IR.

 **Onboard Parallel port:** This field allows the user to select the LPT port. The default value is 378H.

*378H***:** Enable Onboard LPT port and address is 378H. *278H***:** Enable Onboard LPT port and address is 278H. *3BCH***:** Enable Onboard LPT port and address is 3BCH. *Disabled***:** Disable Onboard CHIP's LPT port.

*NOTE: Parallel Port address is 378H/3BCH that selects the rounting of IRQ7 for LPT1. Parallel Port address is 278H that selects the rounting of IRQ5 LPT1.*

 **Onboard Parallel port Mode:** This field allows the user to select the parallel port mode. The default value is ECP + EPP.

*Normal***:** Standard mode. IBM PC/AT Compatible bidirectional parallel port.

*EPP***:** Enhanced Parallel Port mode.

*ECP***:** Extended Capabilities Port mode.

*EPP+ECP***:** ECP Mode & EPP Mode.

**PWRON AFTER PWR-Fail:** AC Power Recovery ON/OFF system control.

*Off :* Always turn OFF system power when AC recovery

**On :** Always turn ON system power when AC recovery

**Former-Sts** : Turn ON/OFF system depend on the last status of system if the system is on before Power-Loss , then will auto power on after power recovery.

**Game port Address:** Default setting is 201.

The choice: 201,209, Disabled.

 **Midi Port Address:** On board Audio chip Midi port address setting , Default setting is 330. The choice: 330,300,290,Disabled.

 **Midi Port IR0:** On board Midi Port IR0 setting , Default etting is 5 The choice: 5 , 7

## **3-5 POWER MANAGEMENT SETUP**

The Power Management Setup allows you to configure you system to most effectively save energy while operating in a manner consistent with your own style of computer use.

> CMOS Setup Utility – Copyright © 1984 – 1998 Award Software Power Management Setup

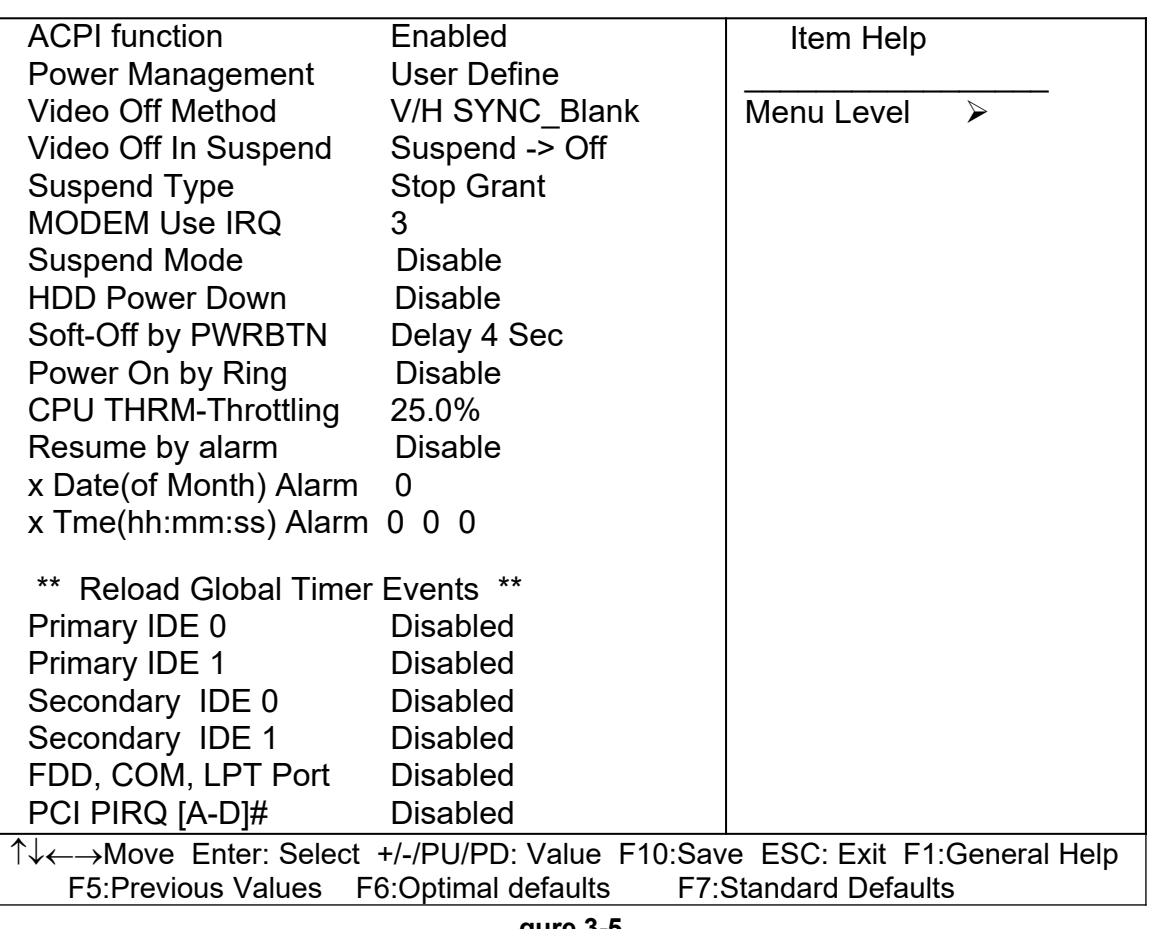

**gure 3-5**

 **ACPI Function:** This item allows you to enable/disable the Advanced Configuration and Power Management (ACPI). (Please refer to page 42 for installation procedure)

The choice: Enabled, Disabled.

- **Power Management:** This category allows you to select the type (or degree) of power saving and is directly related to the following modes:
	- 1. HDD Power Down
	- 2. Doze Mode
	- 3. Suspend Mode

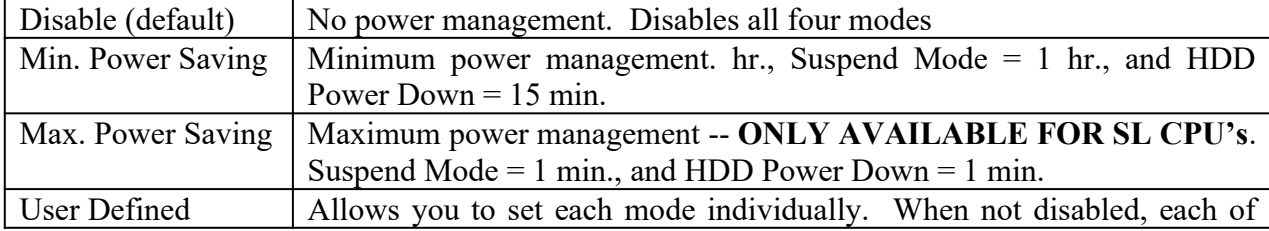

There are four selections for Power Management, three of which have fixed mode settings.

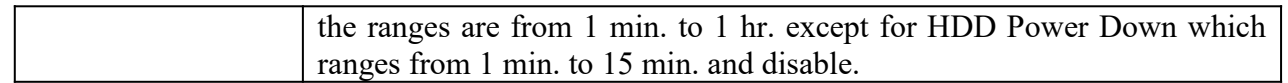

Video Off Method: **This determines the manner in which the monitor is blanked.**

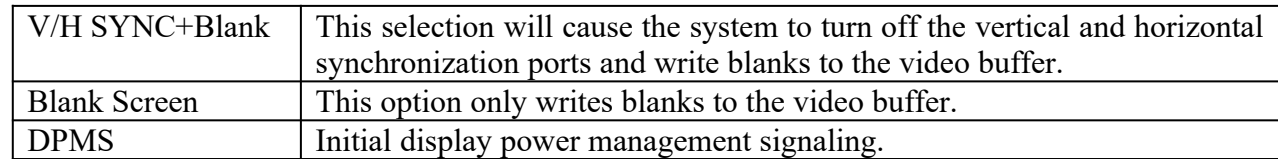

- **Video Off In Suspend :** This determines the manner in which the monitor is blanked. The choice: Yes, No.
- **Suspend Type:** Select the Suspend Type. The choice: PWRON Suspend, Stop Grant.
- **MODEM Use IRQ:** This determines the IRQ in which the MODEM can use. The choice: 3, 4, 5, 7, 9, 10, 11, NA.
- **Suspend Mode:** When enabled and after the set time of system inactivity, all devices except the CPU will be shut off.

The choice: Enabled, Disabled.

 **HDD Power Down:** When enabled and after the set time of system inactivity, the hard disk drive will be powered down while all other devices remain active.

The choice: Enabled, Disabled.

 **Soft-Off by PWRBTN:** Pressing the power button for more than 4 seconds forces the system to enter the Soft-Off state when the system has "hung."

The choice: Delay 4 Sec, Instant-Off.

 **CPU THRM-Throttling:** Select the CPU THRM-Throttling rate , this function work when select the temperature value in "CPU Warning Temperature" under " PC Health Status" ,when the rate choose 50% the CPU only work 50% of excute instruction and 50% of idle in a periode of time it will derease the temperature of CPU .

The choice: 25.0%, 37.5%, 50.0%, 62.5%, 75.0%, 87.5%.

- **Power on by ring :** When you select *Enabled,* a signal from ring returns the system to Full On state.
- **Resume on by alarm :** When you select *Enabled,* the following fields appear. They let you set the alarm that returns the system to Full On state.

The choice: Enabled, Disabled.

 **Reload Global Timer Events:** Timer events are I/O events whose occurrence can prevent the system from entering a power saving mode or can awaken the system from such a mode. In effect, the system remains alert for anything which occurs to a device which is configured as *Enabled* , even when the system is in a power down mode. Primary IDE 0

Primary IDE 1 Secondary IDE 0 Secondary IDE 1 FDD, COM, LPT Port

## PCI PIRQ[A-D] #

## **3-6 PnP/PCI CONFIGURATION SETUP**

This section describes configuring the PCI bus system. PCI, or **P**ersonal **C**omputer **I**nterconnect, is a system which allows I/O devices to operate at speeds nearing the speed the CPU itself uses when communicating with its own special components. This section covers some very technical items and it is strongly recommended that only experienced users should make any changes to the default settings.

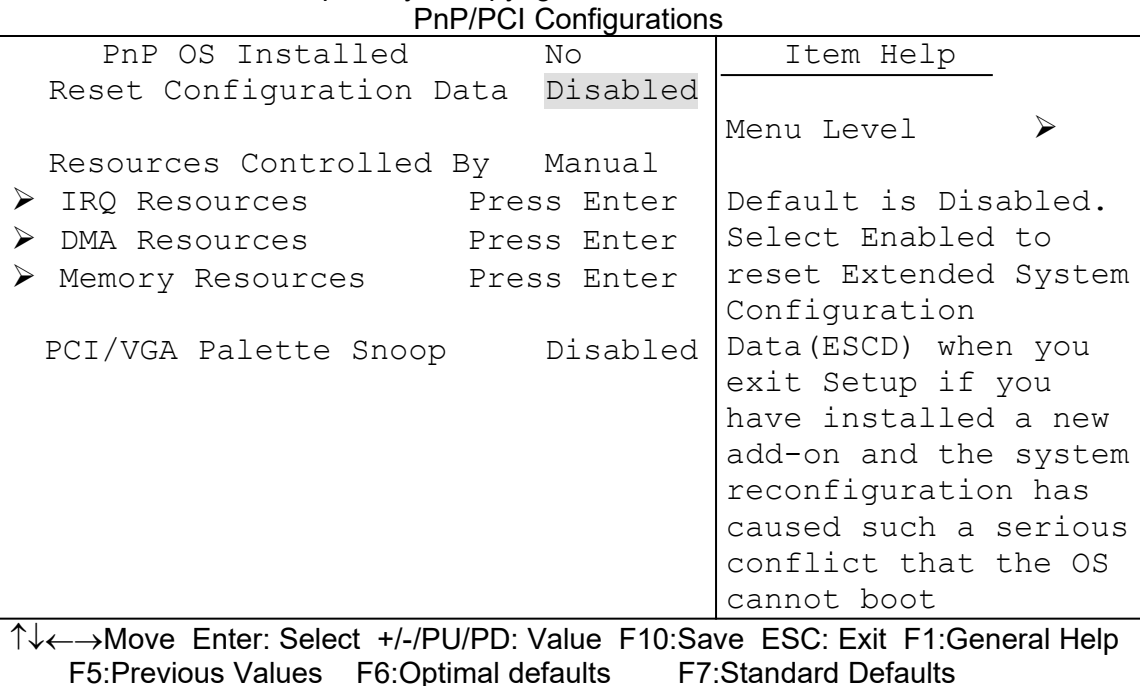

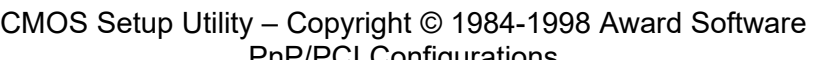

#### **Figure 3-6**

**PnP OS Installed:** This item allows you to determine install PnP OS or not.

The choice: Yes, No.

 **Reset Configuration Data:** Normally, you leave this field Disabled. Select Enabled to reset Extended System Configuration Data (ESCD) when you exit Setup if you have installed a new add-on and the system reconfiguration has caused such a serious conflict that the operating system can not boot.

The choice: Enabled, Disabled .

 **Resource controlled by:** Auto will allow the Award Plug and Play BIOS to automatically configure all of the boot and Plug and Play compatible devices. If you have trouble in assigning the interrupt resource automatically you can select "manual", it will allow you to choose specific resources by going into each of the sub menu that follows this field (a sub menu is preceded by a " $\ge$ ").

The choice: Auto(ESCD), Manual .

- **IRQ Resources:** When resources are controlled manually, assign each system interrupt a type, depending on the type of device using the interrupt.
- **IRQ3/4/5/7/9/10/11/12/14/15 assigned to:** This item allows you to determine the IRQ assigned to the ISA bus and is not available to any PCI slot. Legacy ISA for devices compliant with the original PC AT bus specification, PCI/ISA PnP for devices compliant with the Plug and Play standard whether designed for PCI or ISA bus architecture.

The Choice: *Legacy ISA* and *PCI/ISA PnP*.

- **DMA Resources:** When resources are controlled manually, assign each system DMA channel a type, depending on the type of device using the DM channel.
- **DMA 0/1/3/5/6/7 assigned to:** Legacy ISA for devices compliant with the original PC AT bus specification, PCI/ISA PnP for devices compliant with the Plug and Play standard whether designed for PCI or ISA bus architecture.

Choices are *Legacy ISA* and *PCI/ISA PnP*.

- **Memory Resources:** This sub menu can let you control the memory resource.
- **Reserved Memory Base:** Reserved a low memory for the legacy device(non-PnP device). Choices are C800, CC00, D000, D800, DC00, D400, N/A.
- **Reserved Memory Length:** Reserved a low memory length for the legacy device(non-PnP device).

Choices are 8K, 16K, 32K, 64K.

**PCI/VGA Palette Snoop:** Leave this field at *Disabled*.

Choices are Enabled, Disabled.

## **3-7 PC Health Status**

CMOS Setup Utility – Copyright © 1984 – 1998 Award Software Power Management Setup

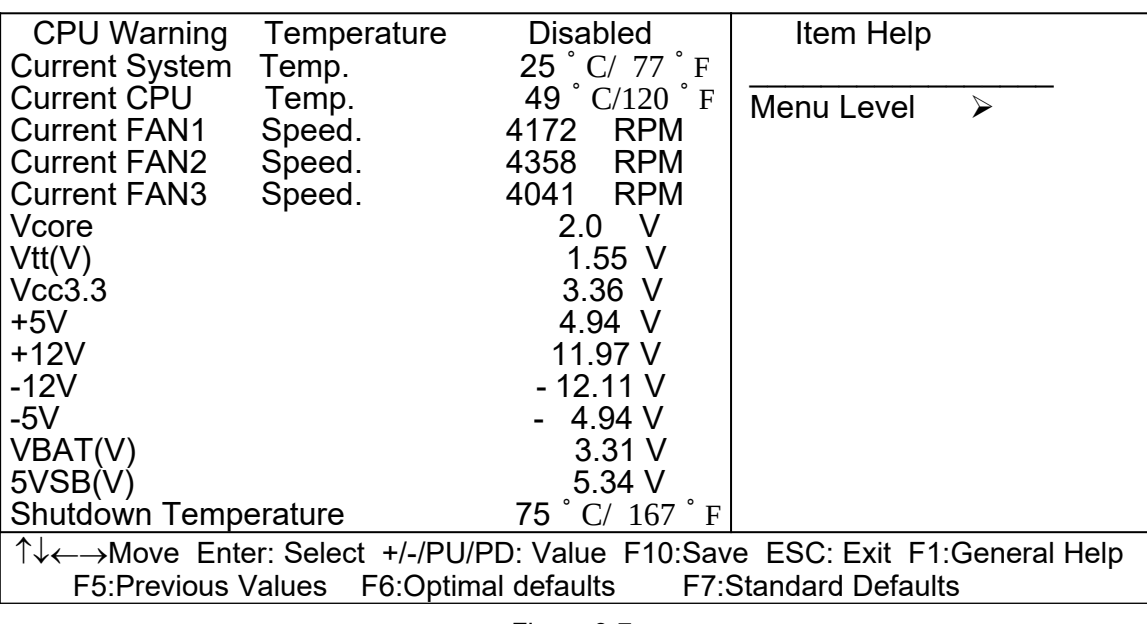

Figure 3-7

**CPU Warning Temperature:** this item is to setting the Max. Temperature of CPU before it will have warning alarm.

**Shutdown Temperature:** this item is to setting the temperature for system shutdown , the choice: from 60 °C to 75 °C

*3-8 Frequency/Voltage Control*

#### CMOS Setup Utility – Copyright © 1984-1998 Award Software Frequency/Voltage Control

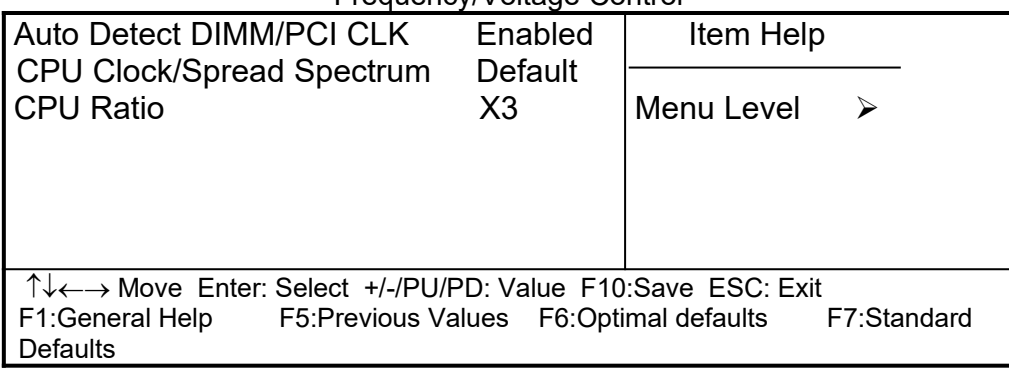

#### **Figure 3-8**

- **DIMM/PCI CLK:** This item allows you to enable/disable auto detect DIMM/PCI Clock. The choice: Enabled, Disabled.
- **CPU Clock/Spread Spectrum:** This item allows you to choice CPU clock/Spread Spectrum (ON,OFF) (66MHz,75MHz……..) enable/disable the spread spectrum modulate.

The choice: Default (the CPU clock Depend on Jumper),66MHz/off , 66MHz/on , 75MHz/off , 83MHz/off , 95MHz/off, 100MHz/off , 100MHz/on , 112MHz/on , 117MHz/on , 124MHz/off, 133MHz/off, 133MHz/on, 138/off, 140/on, 150/off.

**CPU Ratio:** This item allows you to select the CPU ratio.

From X3 to X8

## **3-9 Defaults Menu**

Selecting "Defaults" from the main menu shows you two options which are described below

**Load Optimal Defaults:**

When you press <Enter> on this item you get a confirmation dialog box with a message similar to:

Load Optimal Defaults (Y/N) ? N

Pressing 'Y' loads the Optimal default values for the most stable, optimal performance system operations.

### **Load Standard Defaults:**

When you press <Enter> on this item you get a confirmation dialog box with a message similar to:

Load Standard Defaults (Y/N) ? N

Pressing 'Y' loads the Standard default values that are factory settings for normal performance system operations.

## **3-10 Supervisor/User Password Setting**

You can set either supervisor or user password, or both of then. The differences between are:

**supervisor password :** can enter and change the options of the setup menus.

**user password** : just can only enter but do not have the right to change the options of the setup menus. When you select this function, the following message will appear at the center of the screen to assist you in creating a password.

### ENTER PASSWORD:

Type the password, up to eight characters in length, and press <Enter>. The password typed now will clear any previously entered password from CMOS memory. You will be asked to confirm the password. Type the password again and press <Enter>. You may also press <Esc> to abort the selection and not enter a password.

To disable a password, just press <Enter> when you are prompted to enter the password. A message will confirm the password will be disabled. Once the password is disabled, the system will boot and you can enter Setup freely.

PASSWORD DISABLED.

When a password has been enabled, you will be prompted to enter it every time you try to enter Setup. This prevents an unauthorized person from changing any part of your system configuration.

Additionally, when a password is enabled, you can also require the BIOS to request a password every time your system is rebooted. This would prevent unauthorized use of your computer.

You determine when the password is required within the BIOS Features Setup Menu and its Security option (see Section 3). If the Security option is set to "System", the password will be required both at boot and at entry to Setup. If set to "Setup", prompting only occurs when trying to enter Setup.

## **3-11 Exit Selecting**

### **Save & Exit Setup**

Pressing <Enter> on this item asks for confirmation:

### **Save to CMOS and EXIT (Y/N)?** Y

Pressing "Y" stores the selections made in the menus in CMOS – a special section of memory that stays on after you turn your system off. The next time you boot your computer, the BIOS configures your system according to the Setup selections stored in CMOS. After saving the values the system is restarted again.

### **Exit Without Saving**

Pressing <Enter> on this item asks for confirmation:

### **Quit without saving (Y/N)?** Y

This allows you to exit Setup without storing in CMOS any change. The previous selections remain in effect. This exits the Setup utility and restarts your computer.

## **3-12 POST Messages**

During the Power On Self-Test (POST), if the BIOS detects an error requiring you to do something to fix, it will either sound a beep code or display a message.

If a message is displayed, it will be accompanied by:

PRESS F1 TO CONTINUE, CTRL-ALT-ESC OR DEL TO ENTER SETUP

### **POST Beep**

Currently there are two kinds of beep codes in BIOS. This code indicates that a video error has occurred and the BIOS cannot initialize the video screen to display any additional information. This beep code consists of a single long beep followed by two short beeps. The other code indicates that your DRAM error has occurred. This beep code consists of a single long beep repeatedly.

### **Error Messages**

One or more of the following messages may be displayed if the BIOS detects an error during the POST. This list includes messages for both the ISA and the EISA BIOS.

### **CMOS BATTERY HAS FAILED**

CMOS battery is no longer functional. It should be replaced.

### **CMOS CHECKSUM ERROR**

Checksum of CMOS is incorrect. This can indicate that CMOS has become corrupt. This error may have been caused by a weak battery. Check the battery and replace if necessary.

## **DISK BOOT FAILURE, INSERT SYSTEM DISK AND PRESS ENTER**

No boot device was found. This could mean that either a boot drive was not detected or the drive does not contain proper system boot files. Insert a system disk into Drive A: and press <Enter>. If you assumed the system would boot from the hard drive, make sure the controller is inserted correctly and all cables are properly attached. Also be sure the disk is formatted as a boot device. Then reboot the system.

### **DISKETTE DRIVES OR TYPES MISMATCH ERROR - RUN SETUP**

Type of diskette drive installed in the system is different from the CMOS definition. Run Setup to reconfigure the drive type correctly.

### **DISPLAY SWITCH IS SET INCORRECTLY**

Display switch on the motherboard can be set to either monochrome or color. This indicates the switch is set to a different setting than indicated in Setup. Determine which setting is correct, and then either turn off the system and change the jumper, or enter Setup and change the VIDEO selection.

### **DISPLAY TYPE HAS CHANGED SINCE LAST BOOT**

Since last powering off the system, the display adapter has been changed. You must configure the system for the new display type.

#### **EISA Configuration Checksum Error PLEASE RUN EISA CONFIGURATION UTILITY**

The EISA non-volatile RAM checksum is incorrect or cannot correctly read the EISA slot. This can indicate either the EISA non-volatile memory has become corrupt or the slot has been configured incorrectly. Also be sure the card is installed firmly in the slot.

#### **EISA Configuration Is Not Complete PLEASE RUN EISA CONFIGURATION UTILITY**

The slot configuration information stored in the EISA non-volatile memory is incomplete.

Note: When either of these errors appear, the system will boot in ISA mode, which allows you to run the EISA Configuration Utility.

### **ERROR ENCOUNTERED INITIALIZING HARD DRIVE**

Hard drive cannot be initialized. Be sure the adapter is installed correctly and all cables are correctly and firmly attached. Also be sure the correct hard drive type is selected in Setup.

### **ERROR INITIALIZING HARD DISK CONTROLLER**

Cannot initialize controller. Make sure the cord is correctly and firmly installed in the bus. Be sure the correct hard drive type is selected in Setup. Also check to see if any jumper needs to be set correctly on the hard drive.

### **FLOPPY DISK CNTRLR ERROR OR NO CNTRLR PRESENT**

Cannot find or initialize the floppy drive controller. make sure the controller is installed correctly and firmly. If there are no floppy drives installed, be sure the Diskette Drive selection in Setup is set to NONE.

#### **Invalid EISA Configuration PLEASE RUN EISA CONFIGURATION UTILITY**

The non-volatile memory containing EISA configuration information was programmed incorrectly or has become corrupt. Re-run EISA configuration utility to correctly program the memory.

NOTE: When this error appears, the system will boot in ISA mode, which allows you to run the EISA Configuration Utility.

### **KEYBOARD ERROR OR NO KEYBOARD PRESENT**

Cannot initialize the keyboard. Make sure the keyboard is attached correctly and no keys are being pressed during the boot.

If you are purposely configuring the system without a keyboard, set the error halt condition in Setup to HALT ON ALL, BUT KEYBOARD. This will cause the BIOS to ignore the missing keyboard and continue the boot.

#### **Memory Address Error at ...**

Indicates a memory address error at a specific location. You can use this location along with the memory map for your system to find and replace the bad memory chips.

#### **Memory parity Error at ...**

Indicates a memory parity error at a specific location. You can use this location along with the memory map for your system to find and replace the bad memory chips.

#### **MEMORY SIZE HAS CHANGED SINCE LAST BOOT**

Memory has been added or removed since the last boot. In EISA mode use Configuration Utility to reconfigure the memory configuration. In ISA mode enter Setup and enter the new memory size in the memory fields.

#### **Memory Verify Error at ...**

Indicates an error verifying a value already written to memory. Use the location along with your system's memory map to locate the bad chip.

#### **OFFENDING ADDRESS NOT FOUND**

This message is used in conjunction with the I/O CHANNEL CHECK and RAM PARITY ERROR messages when the segment that has caused the problem cannot be isolated.

#### **OFFENDING SEGMENT:**

This message is used in conjunction with the I/O CHANNEL CHECK and RAM PARITY ERROR messages when the segment that has caused the problem has been isolated.

#### **PRESS A KEY TO REBOOT**

This will be displayed at the bottom screen when an error occurs that requires you to reboot. Press any key and the system will reboot.

### **PRESS F1 TO DISABLE NMI, F2 TO REBOOT**

When BIOS detects a Non-maskable Interrupt condition during boot, this will allow you to disable the NMI and continue to boot, or you can reboot the system with the NMI enabled.

### **RAM PARITY ERROR - CHECKING FOR SEGMENT ...**

Indicates a parity error in Random Access Memory.

#### **Should Be Empty But EISA Board Found PLEASE RUN EISA CONFIGURATION UTILITY**

A valid board ID was found in a slot that was configured as having no board ID.

NOTE; When this error appears, the system will boot in ISA mode, which allows you to run the EISA Configuration Utility.

#### **Should Have EISA Board But Not Found PLEASE RUN EISA CONFIGURATION UTILITY**

The board installed is not responding to the ID request, or no board ID has been found in the indicated slot.

NOTE: When this error appears, the system will boot in ISA mode, which allows you to run the EISA Configuration Utility.

#### **Slot Not Empty**

Indicates that a slot designated as empty by the EISA Configuration Utility actually contains a board.

NOTE: When this error appears, the system will boot in ISA mode, which allows you to run the EISA Configuration Utility.

#### **SYSTEM HALTED, (CTRL-ALT-DEL) TO REBOOT ...**

Indicates the present boot attempt has been aborted and the system must be rebooted. Press and hold down the CTRL and ALT keys and press DEL.

#### **Wrong Board In Slot PLEASE RUN EISA CONFIGURATION UTILITY**

The board ID does not match the ID stored in the EISA non-volatile memory.

NOTE: When this error appears, the system will boot in ISA mode, which allows you to run the EISA Configuration Utility.

**FLOPPY DISK(S) fail (80)**  $\rightarrow$  **Unable to reset floppy subsystem.** 

**FLOPPY DISK(S) fail (40) Floppy Type dismatch.**

- **Hard Disk(s) fail (80) HDD reset failed**
- **Hard Disk(s) fail (40) HDD controller diagnostics failed.**
- Hard Disk(s) fail (20) → HDD initialization error.
- **Hard Disk(s) fail (10) Unable to recalibrate fixed disk.**
- Hard Disk(s) fail (08) → Sector Verify failed.

### **Keyboard is locked out - Unlock the key.**

BIOS detect the keyboard is locked. P17 of keyboard controller is pulled low.

### **Keyboard error or no keyboard present.**

Cannot initialize the keyboard. Make sure the keyboard is attached correctly and no keys are

being pressed during the boot.

#### **Manufacturing POST loop.**

System will repeat POST procedure infinitely while the P15 of keyboard controller is pull low. This is also used for M/B burn in test.

### **BIOS ROM checksum error - System halted.**

The checksum of ROM address F0000H-FFFFFH is bad.

### **Memory test fail.**

BIOS reports the memory test fail if the onboard memory is tested error.

*3-13 POST Codes*

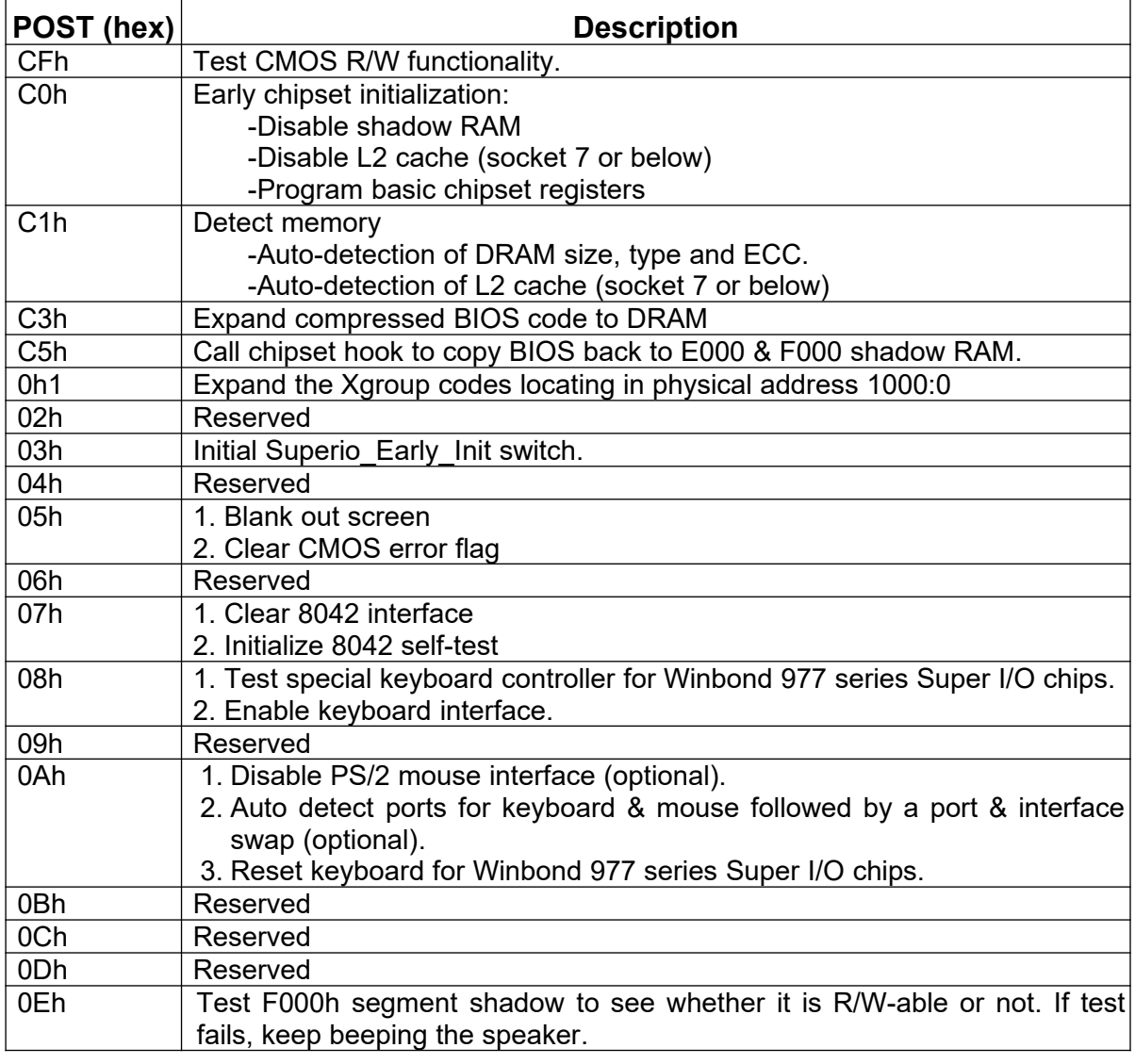

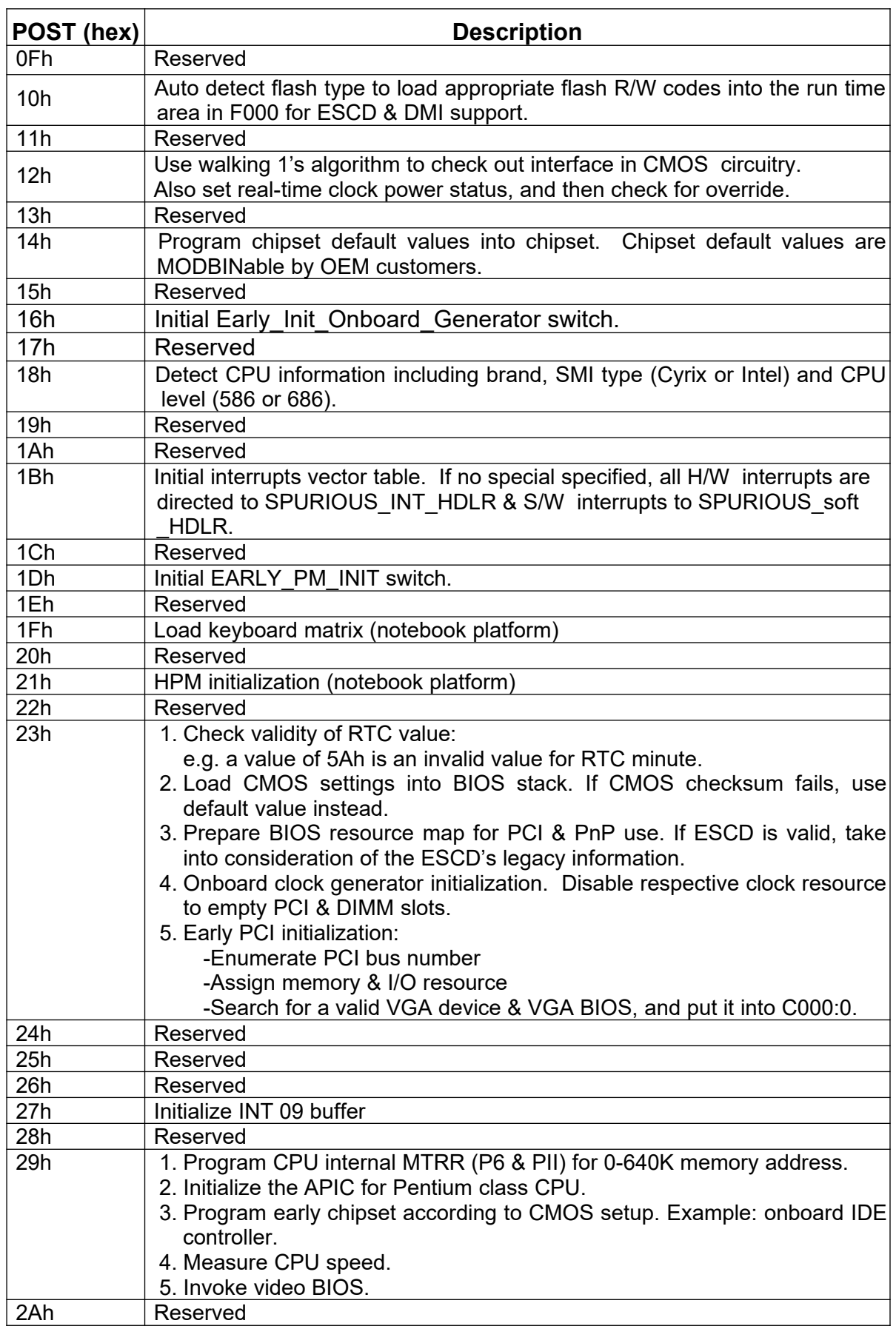

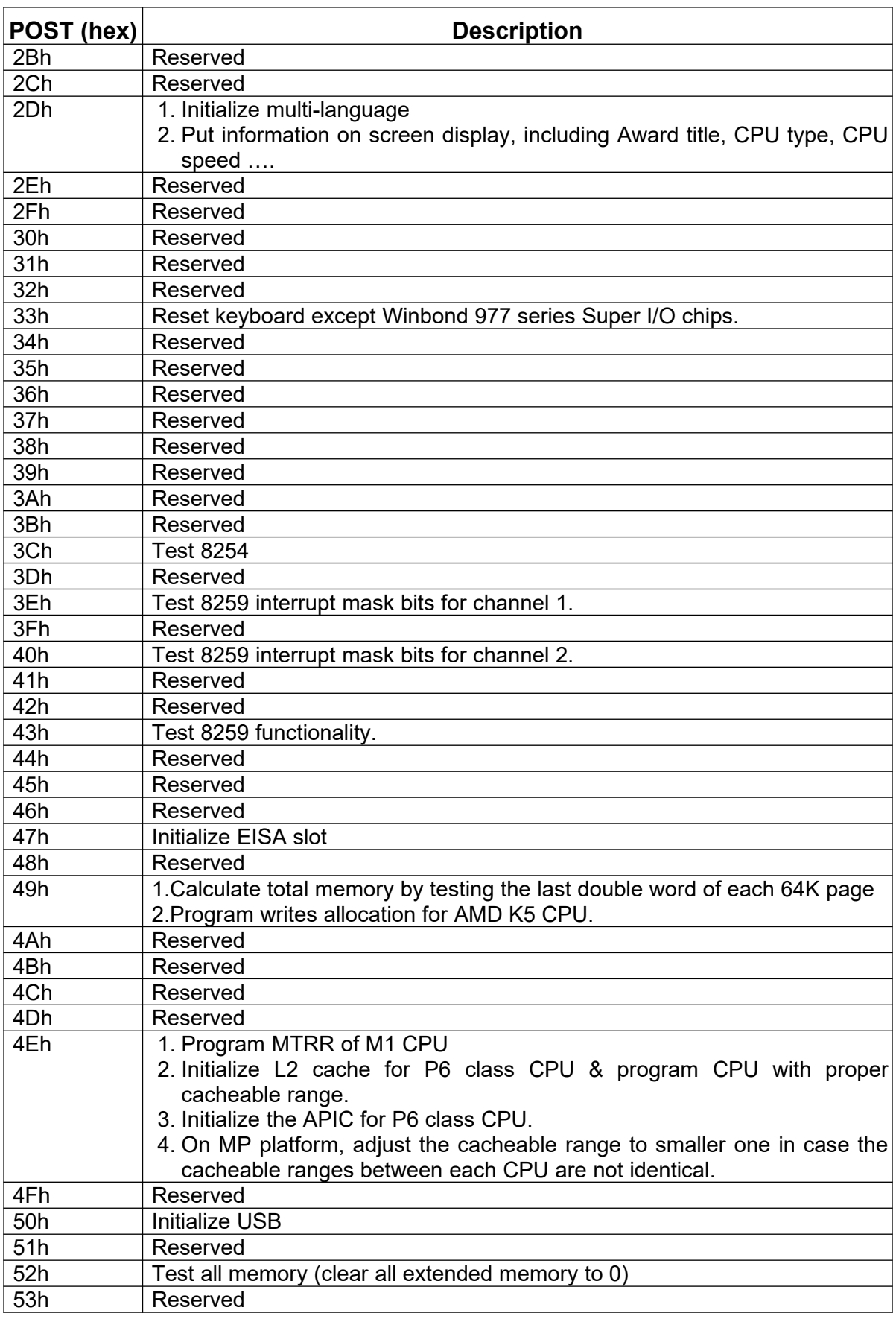

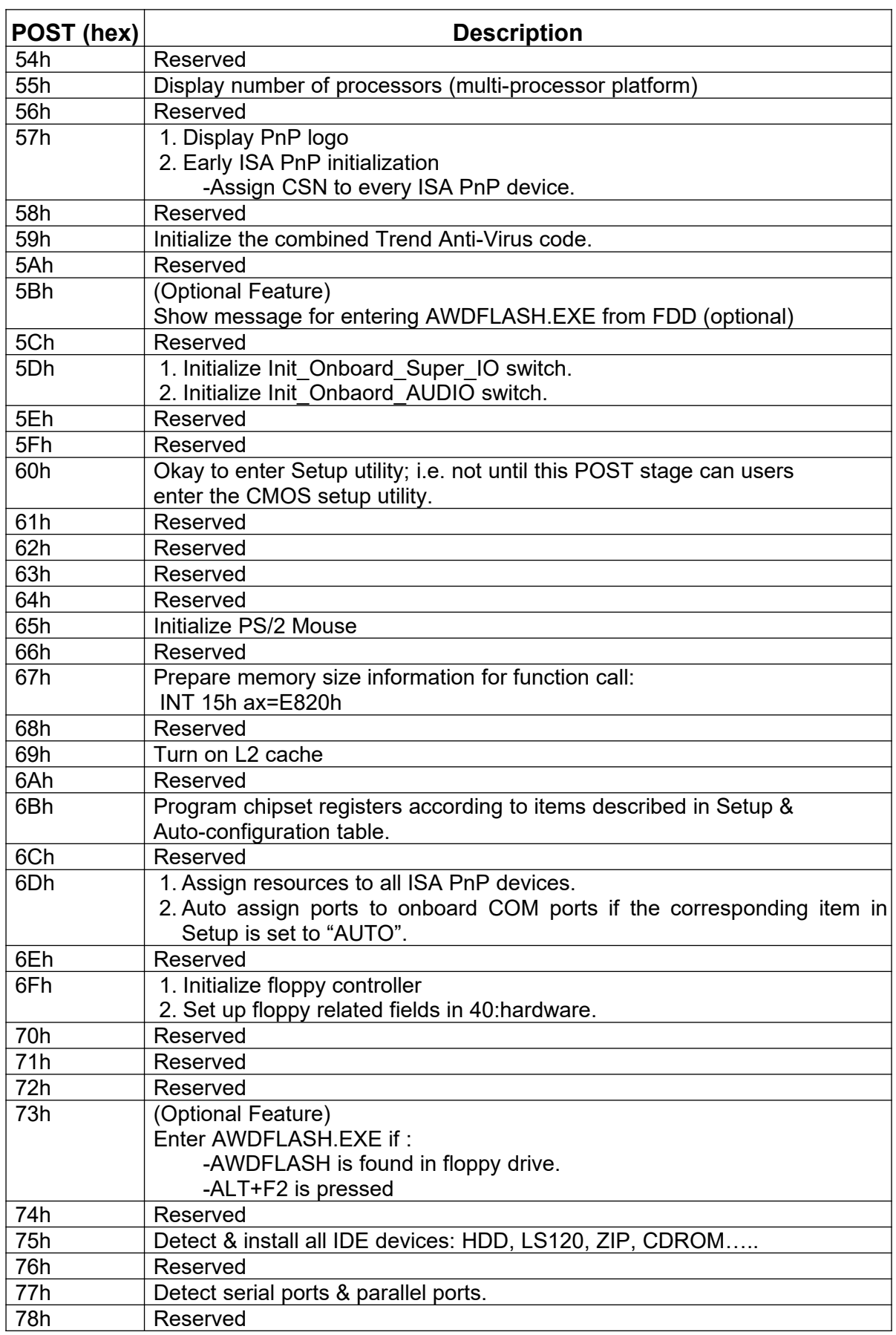

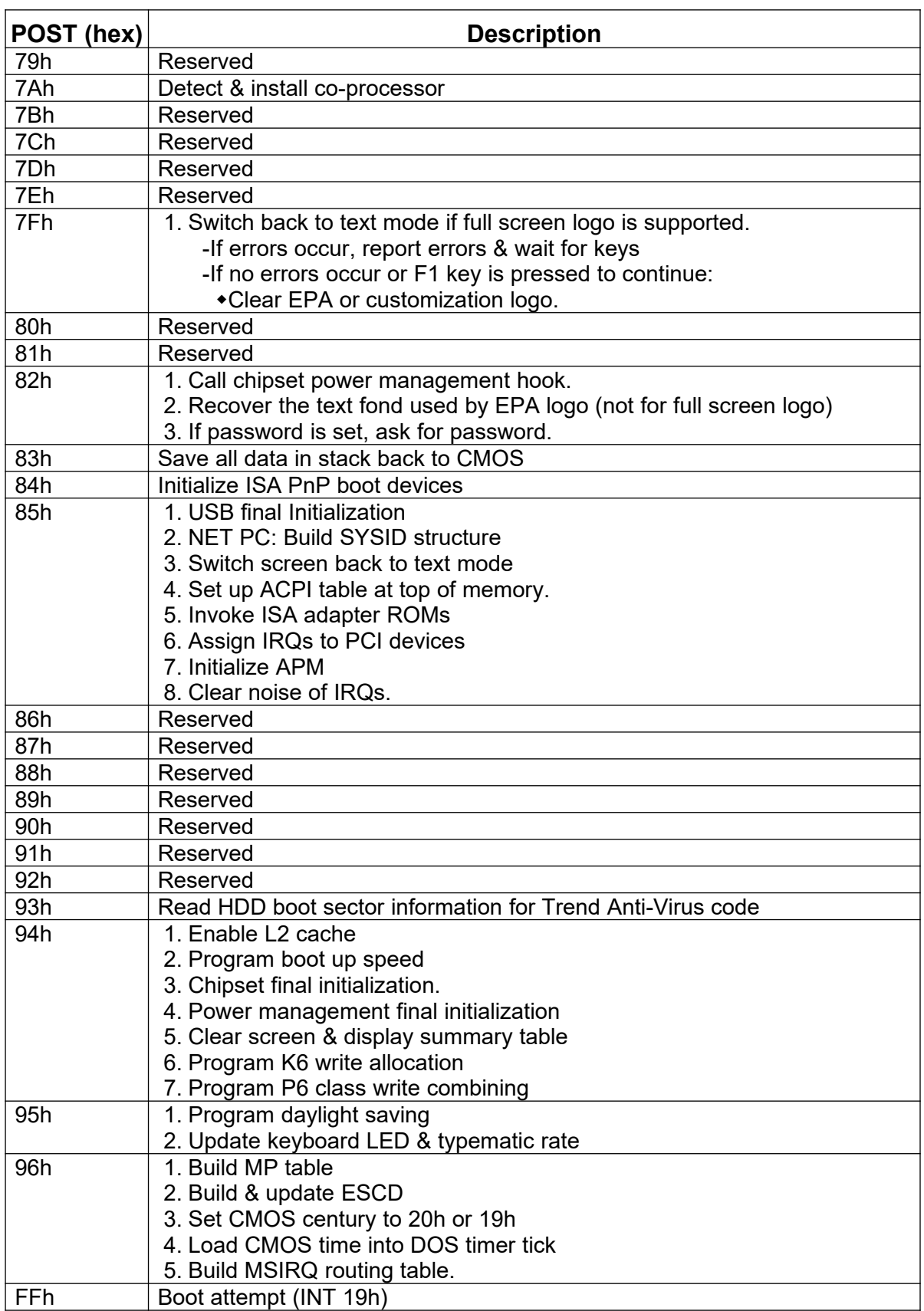

## **Chapter 4 Driver Installation**

## **Preparation**

- 1. You must have more than 33MB memory on your system in order to install WINDOWS NT VGA driver.
- 2. If you are using Windows 95, you must update to Windows 95 OSR2.1 or later version.
- 3. If you are using Windows NT, you must update to Server Pack 4 or later version.
- 4. We are assuming your CD-ROM is X drive.
- 5. If you don't have Modem/Riser card, you will find a PCI card with a "!" mark in "OTHER DEVICE "under" Device Manager". You can solve this problem by disable "AC97 Modem" under "Integrated Peripherals" option of the BIOS.
- 6. Multi language supported for both VGA and Sound drivers installation.

## **4-1 Software Installation**

## **VGA Driver**

Windows95/Windows98: Run X: \INTEL810\VGA\WIN9X\GRAPHICS\SETUP.EXE Windows NT 4.0: Run X: \INTEL810\VGA\NT4\GRAPHICS\SETUP.EXE *Please follow on screen instruction to complete your installation.*

## **82801/82802 INF DRIVER**

### **Windows 95:**

- 1. Install USB Supportment Driver From win95 CD Driver (OSR2.1 Support USB Need).
- 2. Install X: \INTEL810\INF\INFINST\SETUP.EXE and follow on screen instruction.
- 3. After re-start your computer; just simply click NEXT to choose Windows default driver. **Windows 98:**
- 1. Install X:\INTEL810\INF\INFINST\SETUP.EXE and follow on screen instruction.
- 2. After re-start your computer; at prompt of asking for ICHxIDE.CAT, please points to C:\WINDOWS\ CATROOT , otherwise just simply click NEXT to choose Windows default driver. *Please follow on screen instruction to complete your installation.*

## **Sound Driver (For Avance Audio Codec only)**

- 1. Windows 95: Run X: \CODEC\ALC200\WIN95\SETUP.EXE
- 2. Windows  $98/98SE: Run X: \CODEC\ALC200\WWIN98\SETUP.EXE$
- 3. Windows NT  $4.0:Run X:\CODEC\ALC200\WINT\SET UP. EXE$
- 4. Windows 2000: Run X: \CODEC\ALC200\WIN2000\SETUP.EXE

## **Sound Driver (For Crystal Audio Codec only)**

- 1. Windows 95: Run X: \CODEC\CRYSTAL\WIN95\SETUP.EXE
- 2. Windows 98/98SE: Run X: \CODEC\CRYSTAL\WIN98\SETUP.EXE
- 3. Windows NT 4.0: Run X: \CODEC\CRYSTAL\WINNT\SETUP.EXE
- 4. Windows 2000: Run X: \CODEC\CRYSTAL\WIN2000\SETUP.EXE

## **Sound Driver (For AD1881 Audio Codec only)**

- 1. Windows 95: Run X: \CODEC\AD1881\WIN95\SETUP.EXE
- 2. Windows 98/98SE: Run X: \CODEC\ AD1881\WIN98\SETUP.EXE
- 3. Windows NT  $4.0:Run X:\CODEC\ AD1881\WINT\SETUP.EXE$

4. Windows 2000: Run X: \CODEC\ AD1881\WIN2000\SETUP.EXE

## **PC Health Software**

Windows 95: Run X: \INTEL810\HEALTH4\SETUP.EXE

### Windows 98: Run X: \INTEL810\HEALTH4\SETUP.EXE

- NOTES 1. For Windows 95 user: You must run SETUP.EXE twice in order to complete this installation. The computer will install device identification at first time when you run SETUP.EXE. When you finish, you need re-start your computer manually and run SETUP.EXE once again to install correspond driver.
	- *2. Please follow on screen instruction to complete your installation.*
	- 3. Please refer to HELP for Windows 95/98 relate questions.

## **4-2 Keyboard Password/Hot-key / PS/2 Mouse Power On**

This Mother board has two ways to Power On System, one is use power button the other is use keyboard. This document description how to use keyboard to control Power On function. **Function 1:**

### **Use Power Button Power On.**

Please setting both JP6 2-3closed (see Figure A). In this condition the system will ignore the BIOS SETUP "Power On Function" under "INTEGRATED PERIPERALS", system only can power on by Power Button.

### **Function 2:**

## **Use Keyboard Password/ Hot-key /PS/2 Mouse Power On (Default setting).**

You have to setting both JP6 1-2 closed (see Figure A). In this setting you can change BIOS SETUP to "Password" or "Hot-key" "PS/2 Mouse" in "Power On Function" item under "INTEGRATED PERIPHERAL SETUP".

**A:** When choose "Password", then user can setting your password in "KB Power On Password" item. After save CMOS SETUP, the next time want to power on, you have to key in your password to power on, otherwise the system will not power on.

- **B:** When choose "Hot-key"or "PS/2 Mouse" , then user can choose by key in Hot-key or Push Mouse button, or use Power button to power on system.
- **Question and Answer:**

**Q1:** When you forget password or the system can not power on by power button? **Answer:** There has two solution of this problem:

**sol 1:** 1st : Turn off the Power Supply by ON/OFF switch.

2nd: Clear CMOS by JP13 2-3 closed about 10 sec and remove the Jumper to 1-2 closed for Normal use.

- 3rd: Switch ON the Power Supply by ON/OFF switch.
- 4th: Follow Function 1 or Function 2 to setting to setting your Power On Function.
- **sol 2:** Change the Jumper setting both JP6 2-3 closed . Let you can use power button to Power On your system, and you can setting BIOS again. In this condition you can choose use Function 1 (use Power Button Power On) or use Function 2 (Use Keyboard Password/ Hot-key Power On) to setting your system.
- **Q2:** When use Function 2 use keyboard Password/Hot-key Power On, there has keyboard error problem?
- **Answer:** This is the Power Supply 5V stand by current too small can not drive the keyboard.
- **sol:** If your Power Supply 5V Stand By current is not enough to driver keyboard. You can not use keyboard password/Hot-key power on Function, Please change the Jumper setting JP6 2-3 closed only can use Function 1: Power Button Power On.

 $\vert$  3

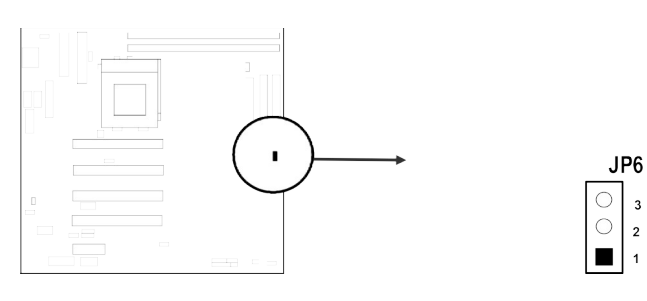

## Figure A 4-3 QUICK GUIDE

Set Front Side Bus (FSB) 66 or 100 according to your CPU.

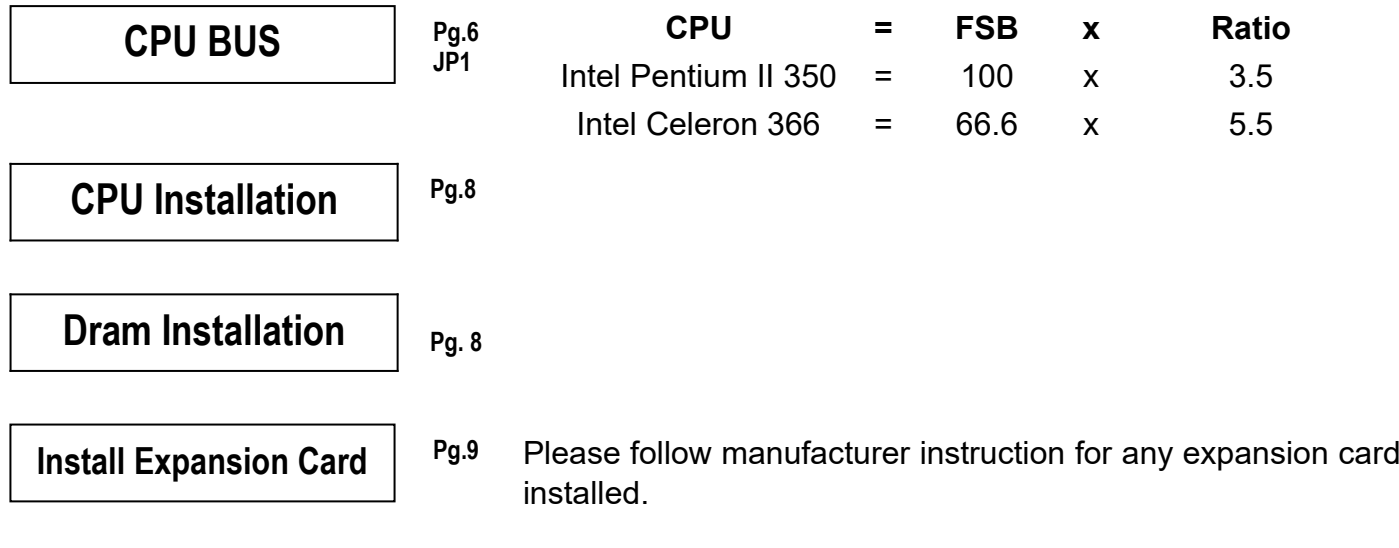

**Connect cable, wires & power supplies**

**Pg. 10-14**

Refer to page 4 Fig. 2-1 to identify Pin No.1 connector on the motherboard. (Black dot indicates Pin No.1). Red line on the ribbon cable indicates Pin No.1.

## **Bios Configuration**

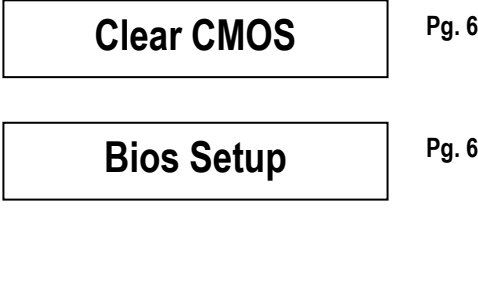

- Short Pin 2-3 for 3 to 5 seconds on JP13 to clear CMOS.
- 1. Turn on the computer.
	- 2. Hold | Del | Down key immediately after turning on the computer.
	- 3. Main Menu on Display (Pg. 15 Fig 3-1)
	- 4. Select 'Standard CMOS Feature' and **LEnter I press.**
	- 5. Check and adjust date, time and Drive A/B configuration.

\*We suggest you do not change the default setting unless you are very well informed about all detail of the BIOS.

## **Quick Installation Guide**

## **Driver Installation**

**After you have successfully loaded Windows 95/98 in to your hard drive, enter into Windows 95/98.**

**Intel810 inf files**

**1. From Windows 95/98.**

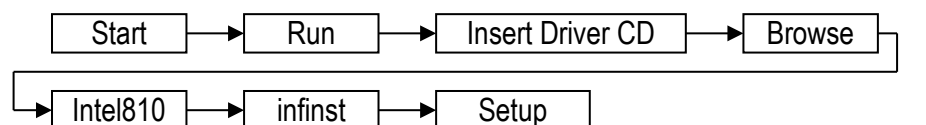

- **2. Restart your computer.**
- **3. Now windows will automatically load the following drivers for Intel810.**
	- **Intel® firmware 82802 firmware hub device. --Windows will automatically find driver if not specify.**
	- **Intel® 82801AA LPC Controller. --Driver is in Windows95/98 CD.**
	- **Intel® 82801AA Ultra ATA Controller. --Driver is under "C:\Windows\catroot."(only Windows98)**
	- **USB Root Hub.**

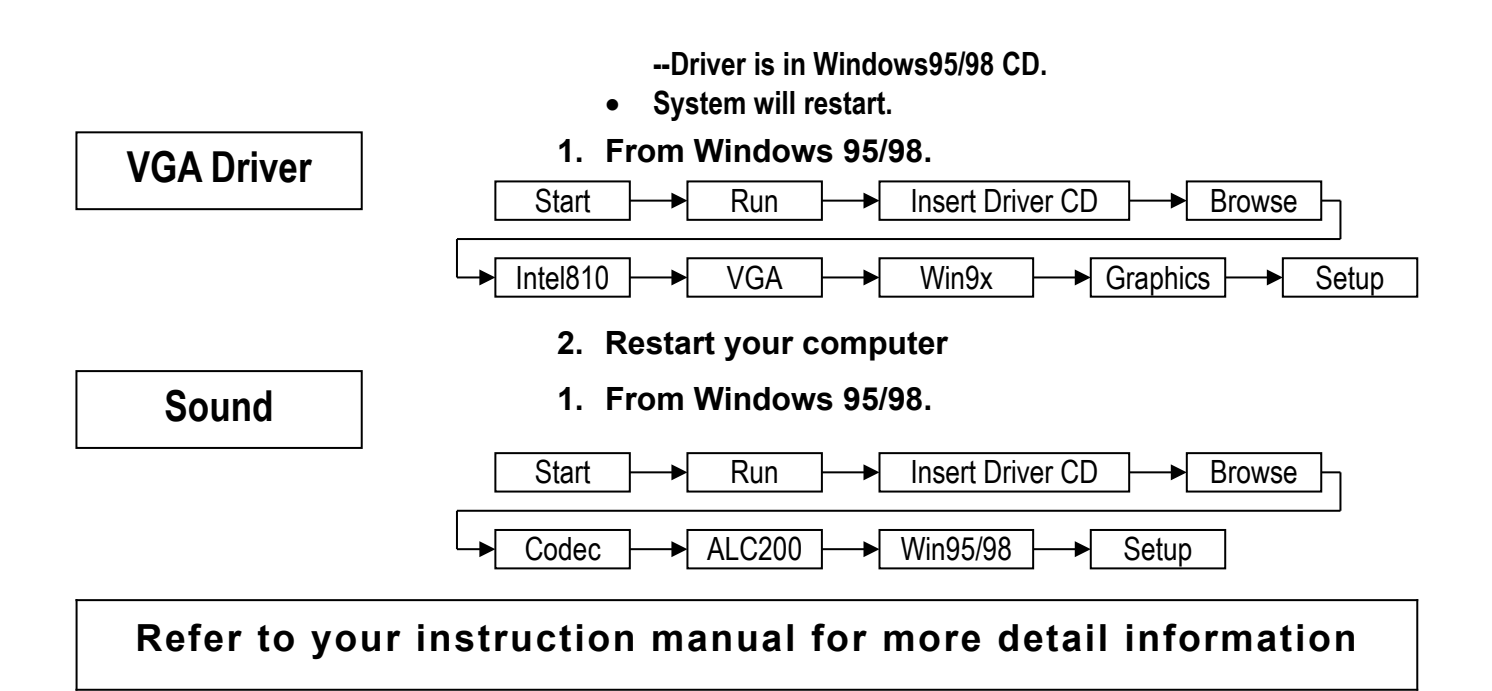